# **Dizajniranje računalne mreže edukacijskih institucija**

#### **Biškup, Nikola**

#### **Undergraduate thesis / Završni rad**

**2021**

*Degree Grantor / Ustanova koja je dodijelila akademski / stručni stupanj:* **University of Zagreb, Faculty of Organization and Informatics / Sveučilište u Zagrebu, Fakultet organizacije i informatike**

*Permanent link / Trajna poveznica:* <https://urn.nsk.hr/urn:nbn:hr:211:603577>

*Rights / Prava:* [Attribution 3.0 Unported](http://creativecommons.org/licenses/by/3.0/) / [Imenovanje 3.0](http://creativecommons.org/licenses/by/3.0/)

*Download date / Datum preuzimanja:* **2024-06-30**

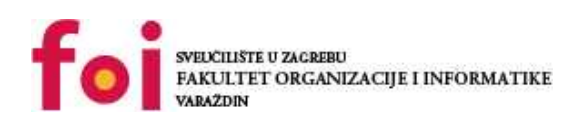

*Repository / Repozitorij:*

[Faculty of Organization and Informatics - Digital](https://repozitorij.foi.unizg.hr) **[Repository](https://repozitorij.foi.unizg.hr)** 

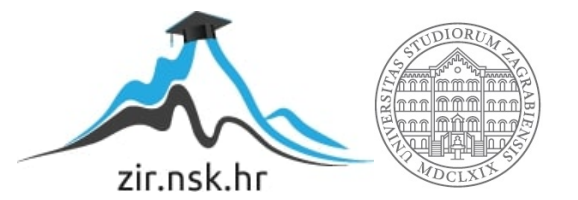

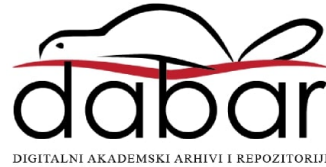

# **SVEUČILIŠTE U ZAGREBU FAKULTET ORGANIZACIJE I INFORMATIKE V A R A Ž D I N**

**Nikola Biškup**

# **DIZAJNIRANJE RAČUNALNE MREŽE EDUKACIJSKIH INSTITUCIJA**

**ZAVRŠNI RAD**

**Varaždin, 2021.**

#### **SVEUČILIŠTE U ZAGREBU**

#### **FAKULTET ORGANIZACIJE I INFORMATIKE**

#### **V A R A Ž D I N**

**Nikola Biškup**

**Matični broj: Z-46074**

**Studij: Primjena informacijske tehnologije u poslovanju**

# **DIZAJNIRANJE RAČUNALNE MREŽE EDUKACIJSKIH INSTITUCIJA**

**ZAVRŠNI RAD**

**Mentor:**

Izv. prof. dr. sc. Magdalenić Ivan

**Varaždin, rujan 2021.**

*Nikola Biškup*

#### **Izjava o izvornosti**

Izjavljujem da je moj završni/diplomski rad izvorni rezultat mojeg rada te da se u izradi istoga nisam koristio drugim izvorima osim onima koji su u njemu navedeni. Za izradu rada su korištene etički prikladne i prihvatljive metode i tehnike rada.

**\_\_\_\_\_\_\_\_\_\_\_\_\_\_\_\_\_\_\_\_\_\_\_\_\_\_\_\_\_\_\_\_\_\_\_\_\_\_\_\_\_\_\_\_\_\_\_\_\_\_\_\_\_\_\_\_\_\_\_\_\_\_\_\_\_\_\_\_\_\_\_**

*Autor/Autorica potvrdio/potvrdila prihvaćanjem odredbi u sustavu FOI-radovi*

#### **Sažetak**

Tema završnog rada je dizajniranje računalne mreže edukacijske institucije, koje će biti prikazano na laboratorijskom primjeru. Ujedno će biti opisane računalne mreže, te njihova svrha i upotreba. Rad je podijeljen na pet poglavlja Uvod, Računalne mreže, Mrežni uređaji, Dizajniranje računalne mreže edukacijske institucije. Kroz rad opisana je važnost računalne mreže, te razlog dizajniranja, odnosno kreiranja virtualne računalne mreže, kao što su i opisani mrežni uređaji koji su korišteni. Računalne mreže se koriste svugdje gdje imamo veći broj računala koje bi htjeli povezati, stoga svaka edukacijska institucija koristi računalne mreže. Tako je u ovome radu napravljena simulacija manje edukacijske institucije, koristeći se simulatorom Cisco Packet Tracer. On je napredni simulacijski alat za eksperimentiranje sa računalnim mrežama , te je odličan alat za modeliranje i vizualizaciju mreže, koristan i za obuku učenika. Kroz simulaciju je prikazano postavljanje i povezivanje mrežne opreme, te konfiguracija svih uređaja u mreži.

**Ključne riječi:** Računalne mreže, lokalna mreža, mrežni uređaji, Cisco Packet Tracer, edukacijske institucije.

# Sadržaj

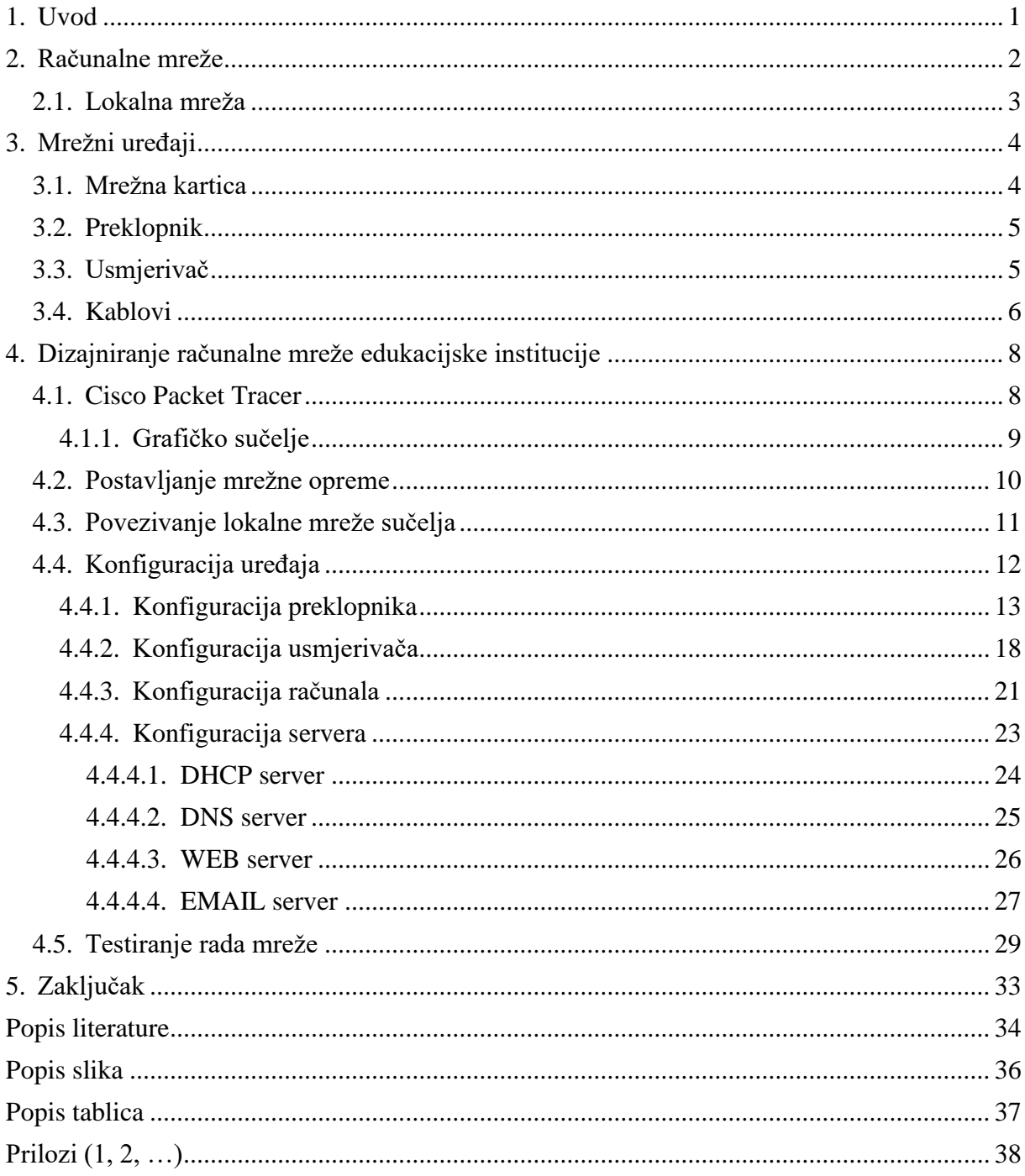

## <span id="page-6-0"></span>**1. Uvod**

Tema mog završnog rada je Dizajniranje računalne mreže edukacijskih institucija na primjeru računalne virtualizacije u izučavanju računalnih mreža i mrežnih tehnologija. U obrazovanju i ICT sektoru virtualizacija se uspješno koristi za izučavanje računalnih mreža i mrežnih tehnologija , čime se omogućava brzo i jednostavno usvajanje znanja uz znatno smanjivanje materijalnih troškova.

Postoje različite tehnologije i programski alati za tu svrhu, a kroz moj završni rad detaljnije ću obraditi često korišteni program Cisco Packet Tracer.

Cisco Packet Tracer je alat za vizualnu simulaciju na više platformi koji je dizajnirao Cisco Systems i omogućuje korisnicima stvaranje mrežnih topologija i oponašanje modernih računalnih mreža. Softver korisnicima omogućuje simulaciju konfiguracije Cisco usmjerivača i sklopki pomoću simuliranog sučelja naredbenog retka. Cisco Packet Tracer koristi korisničko sučelje povuci i ispusti, dopuštajući korisnicima da dodaju i uklanjaju simulirane mrežne uređaje po svom nahođenju.

Da bi se postavila i koristila računalna mreža potrebno ju je dobro kreirati i testirati njezinu funkcionalnost iz tog razloga uvijek se kreće od virtualne simulacije rada same mreže. A kako bi smo znali kako pravilo napraviti mrežu potrebno je shvaćati značenje računalne mreže i njezinih mogućnosti. Postoji više tipova mreže , a edukacijske institucije koriste lokalnu mrežu koja pripada u komunikacijske mreže koje omogućavaju razmjenu podataka na manjim udaljenostima. U nastavku rada biti će detaljnije opisana lokalna mreža.

U radu sa mrežom postoji veliki broj mrežnih uređaja koje je moguće koristiti. Naravno kako bi mreža funkcionirala nije potrebno koristiti sve uređaje, zbog toga u radu će biti opisani uređaji za potrebe edukacijske institucije.

## <span id="page-7-0"></span>**2. Računalne mreže**

Računalne mreže jedan su od temelja komunikacije u IT-u (engl. *Information Technology*). Računalna mreža je skup dva ili više računala koja su povezana zajedno u svrhu razmjenjivanja informacija, koriste se na različite načine i mogu uključivati više različitih vrsta mreža. Najraniji primjeri računalnih mreža sežu još iz 1960-ih, ali su od tada prošli dug put u samo pola stoljeća[1] .

Računalne mreže pronašle su svoju široku primjenu u izvršavanju velikog broja zadataka putem razmjene informacija. Neke od glavnih stvari za koje se računalne mreže koriste danas uključuju: dijeljenje datoteka, dijeljenje softvera i operativnih programa na udaljenim sustavima, komunikaciju (e-pošte, tekstualnih poruka, videa, itd.), dijeljenje različitih uređaja (pisača, fotokopirnih strojeva, skenera, itd.) [2].

Ovisno o određenim potrebama računalne mreže možemo podjeliti u nekoliko kategorija:

a) Podjela računalnih mreža temeljem na veličini: PAN (engl. Personal Area Network), LAN (engl. *Local Area Network*), MAN (engl. *Metropolitan Area Network*), WAN (engl. *Wide Area Network*)

b) Podjela računalnih mreža s obrzirom na tehnologiju prijenosa: difuzijske mreže (engl. *Broadcast Network*) i mreže od točke do točke (engl. *Point-to-point Network*)

c) Podjela računalnih mreža prema načinu prospajanja prometa: prospajanjem linija i prospajanjem poruka/paketa

d) Podjela računalnih mreža s obzirom na topologiju: zvjezdasta topologija, sabirnička topologija, stablasta topologija, prstenasta topologija, isprepletena topologija

e) Podjela računalnih mreža na temelju sklopovske tehnologije: optičke mreže, Ethernet mreže, bežične mreže (engl. *Wireless*), PCL (engl. *Power Line Communication*) [3] .

### <span id="page-8-0"></span>**2.1. Lokalna mreža**

Lokalna mreža (engl. *Local Area Network* - LAN) pripada u komunikacijske mreže koje omogućavaju razmjenu podataka na manjim udaljenostima (unutar kuće, ureda, tvornica, itd.). Lokalna mreža međusobno povezuje osobna računala i krajnje uređaje (engl. *Data Terminal Equipment* - DTE) kao što su pisači, skeneri, itd. koji su u većini slučajeva pod vlasništvom iste organizacije. Uz veliku prijenosnu brzinu (od 1 Mbit/s do 1 Gbit/s) lokalna mreža omogućava pristup podacima sa udaljenih računala jednakom brzinom kao i sa diska vlastitog računala. Kako bi lokalne mreže ispunio svoju svrhu mora biti projektirana da ispunjava zahtjeve radne okoline [1].

Ključni točke prilikom projektiranje lokalne mreže su:

- a) velika brzina prijenosa
- b) fleksibilnost i proširivost
- c) kompatibilnost
- d) jednostavno održavanje i pouzdanost
- e) niska cijena
- f) standardi [4].

Mrežna oprema se kod lokalne mreže najčešće konfigurirati kao sabirnica (engl. Bus), prsten (engl. *Ring*) ili zvijezda (engl. *Star*). Kod sabirnice su na glavni kanal povezani čvorovi ili sekundarni kanali tvoreći tako razgranatu strukturu. Prstenasta konfiguracija formira zatvoreni krug u kojem je svako računalo spojeno na dva susjedna računala dok je u zvjezdastoj konfiguraciji svako računalo izravno povezano sa središnjim računalom, a neizravno jedno s drugim. Svaki od navedenih konfiguracija ima prednosti i mane, iako je zvjezdasta konfiguracija najčešća [5].

# <span id="page-9-0"></span>**3. Mrežni uređaji**

Mrežni uređaji elektronički su uređaji koji su potrebni za komunikaciju i interakciju između uređaja na računalnoj mreži. Oni posreduju u prijenosu podataka u računalnoj mreži te pomažu u uspostavljanje veze između uređaja, računala, pisača i druge elektroničke opreme s mrežom. Uz pomoć mrežnih uređaja informacije se mogu prenijeti bržim i točnijim pristupom kroz slične ili različite vrste mreža. Mrežni uređaji mogu biti unutar samog uređaja (mrežna kartica) ili međusobno povezani (preklopnik, usmjerivač, itd.) [6].

## <span id="page-9-1"></span>**3.1. Mrežna kartica**

Mrežna kartica (engl. *Network Interface Card* - NIC) (slika 1) koristi se za umrežavanje računala sa lokalnom mrežom i za pretvaranje podataka u računalu u svjetlosni, elektronički ili radio signal ovisno o zadatku zbog prijenosa podataka. Svaka mrežne kartica ima jedinstvenu fizičku adresu računala, odnosno MAC ( engl. *Media Access Control*). Kako bi se izbjegli problemi između kartica u mrežnom prometu svaka mrežna kartica ima jedinstveni sklopovski broj [7].

<span id="page-9-2"></span>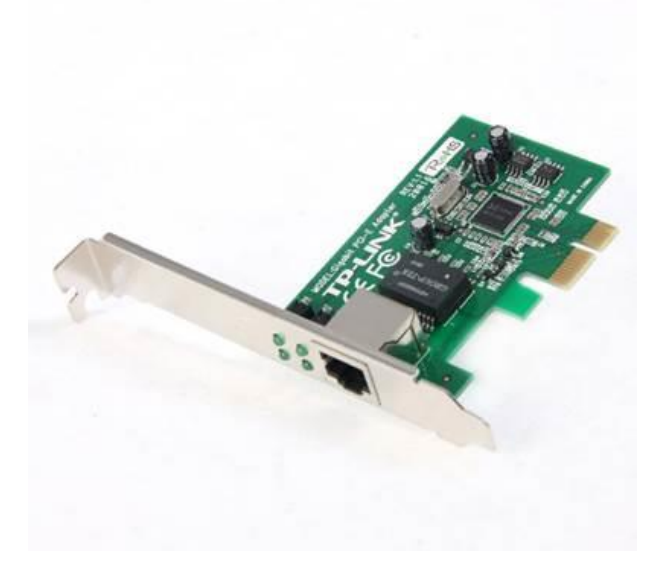

Slika 1: Mrežna kartica [8]

#### <span id="page-10-0"></span>**3.2. Preklopnik**

Preklopnik (engl. *Switch*)(slika 2) je uređaj s više utora (engl. *Port*) uz pomoć kojih se poboljšava učinkovitost mreže. Koristi se za povezivanje računala unutar iste mreže ili za povezivanje računala i usmjerivača koji je namijenjen drugim mrežama. Omogućuje istovremenu komunikaciju s više korisnika bez da pri tom gubi na brzini. Uz pomoć ugrađenog mikroprocesora analizira podate te pamti MAC adresu i broj korištenih utora čime se omogućava prijenos podataka samo na ona računala za koja su podaci namijenjeni dok pri odvijanju međusobne komunikacije ne ometaju druge radnje na taj način je izbjegnuta kolizija [9].

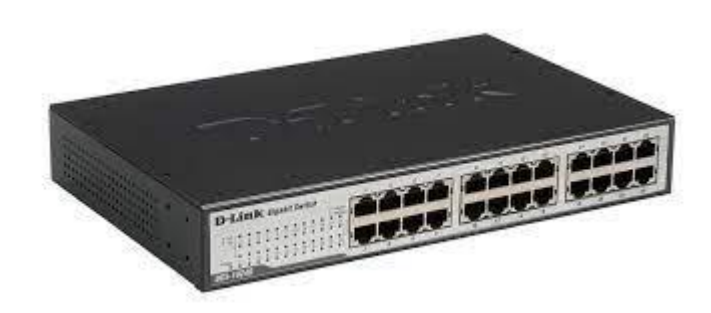

Slika 2: Preklopnik [10]

## <span id="page-10-2"></span><span id="page-10-1"></span>**3.3. Usmjerivač**

Usmjerivač (slika 3) osigurava pravilan prijenos između mreža dva ili više različitih računala. Oni čine prvu liniju obrane i moraju biti konfigurirani da propuštaju samo promet koji su odobrili mrežni administratori. Budući da su usmjerivači i poveznik (engl. *Gateway*) okosnica velikih računalnih mreža poput interneta, imaju posebne značajke koje im daju sposobnost i fleksibilnost da se nose s različitim shemama adresiranja mreže i veličinom okvira uz pomoć segmentiranja velikih paketa u manje veličine koje odgovaraju novoj mreži. Sučelje usmjerivača ima svoj vlastiti modul protokola za rješavanje adresa (ARP), vlastitu adresu internetskog protokola (IP) i vlastitu LAN adresu (adresa mrežne kartice). Usmjerivač uz pomoć tablice usmjeravanja poznaje rute kojima bi paket mogao krenuti od izvora do odredišta. Lokalne mreže povezuju se na Internet putem usmjerivača[11] .

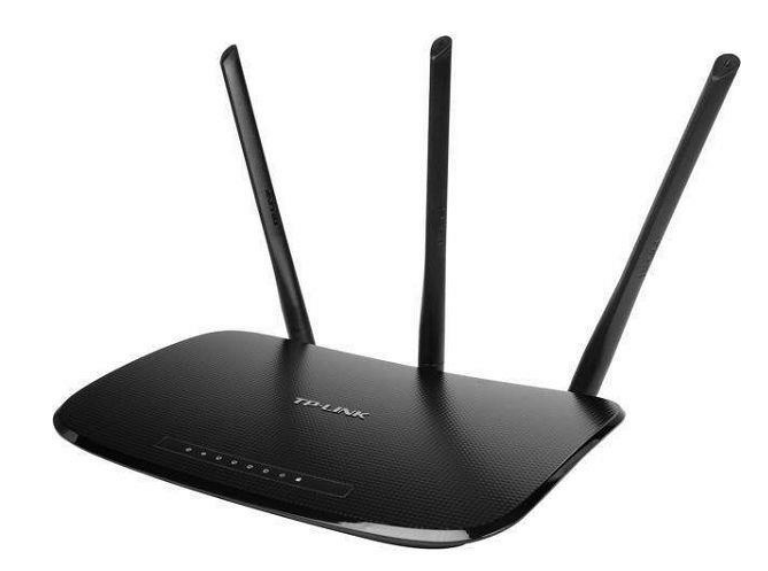

Slika 3: Usmjerivač [12]

## <span id="page-11-1"></span><span id="page-11-0"></span>**3.4. Kablovi**

Kablovi su dio mrežne opreme te se sa njima spajaju uređaji lokalne mreže (slika 4). To su mediji koji služe za prijenos signala između računala i komunikacijske opreme. Najčešći kablovi su koaksijalni i optički kablovi te kablovi s uvrnutom paricom.

Koaksijalni kabel se sastoji od dva bakrena vodiča koncentrično smještena unutar kabla, izolacije, sloja upletenog metala (najčešće aluminija ili bakra) i zaštitnog omotača te zbog toga omogućuje dobivanje većih brzina prijenosa S ovakvim oklopom apsorbira šum ili elektromagnetske smetnje i sprječava miješanje s podacima koji se prenose. Postoje dvije vrste koaksijalnog kabla: kabel osnovnog pojasa i širokopojasni kabel[13].

Optički kabel se sastoji od tanke staklene ili plastične niti sa svojstvom vođenja svjetla. Naziva se još optičko vlakno (engl. *optical fiber*) ili svjetlovod. Ima vrlo malu mogućnost pogreške, prilikom prijenosa ne djeluju smetnje električnih uređaja i ne emitira smetnje u okolinu[13].

Za korištenje optičkog vlakna potrebno je električni signal pretvoriti u svjetlosni, pustiti signal u vlakno paralelno s uzdužnom osi ili na "cik-cak" način te na suprotnoj strani svjetlosni signal pretvoriti u električni. Širina pojasa je u rasponu od 180 THz do 330 THz. Jedan optički kabel sadržava između 2 do 48 vlakana. Postoje dvije vrste optičkih vlakana: jednodomno i više modno optičko vlakno.

Kabel sa neoklopljenom upletenom paricom (engl. *Unshielded Twisted Pair* -UTP) i kabel sa oklopljenom upletenom paricom (engl. *Shielded Twisted Pair* -STP) sastoji se od ukupno 4 odvojene parice (8 bakrenih žica) izoliranih plastičnom masom s ili bez dodatka teflona. UTP kabel, za razliku od STP kabela, ne posjeduje dodatnu ovojnicu koja ga štiti od raznih vanjskih utjecaja (npr. elektromagnetske smetnje, otpornost na šum). Kabel s uvrnutom paricom prvobitno je bio namijenjen prijenosu govora, a počeo se koristiti i za prijenos podataka zbog fleksibilnosti, niske cijene i malog volumena. Preplitanjem vodiča povećana je otpornost na smetnja. U današnjim mrežama koriste se UTP kablovi kategorije 5 (ISO Class D), upotrebljavani za prijenos podataka do 100 MB/s i UTP kablovi kategorije 6 (ISO Class E) kojima je minimalna širina pojasa 250 MHZ, a maksimalna duljina segmenta kabliranja 100m.

8-kontaktni modularni RJ-45 konektor služi za povezivanje UTP kabela s utičnicom i aktivnom mrežnom opremom. Postoje dvije varijante RJ-45 konektora: T568A i T568B, čija je razlika u zamjeni parice 2 sa paricom 3. Varijanta T568A kompatibilna je s ISDN standardom, a T568B sa Ethernet 10Base-T standardom.

Postoje dva tipa kablova s uvrnutom paricom:

a. *Straight-Throught* kabel – ravni ili "jedan-na-jedan" način kabliranja koji s obje strane završava s istim standardom, koristi se obično za spojeve od računala do zidne utičnice.

b. *Crossover* kabel – ukršteni način kabliranja koji s jedne i s druge strane završava s različitim standardima, koristi se za spajanje računalo na računala, preklopnik na preklopnik, i sl. [13].

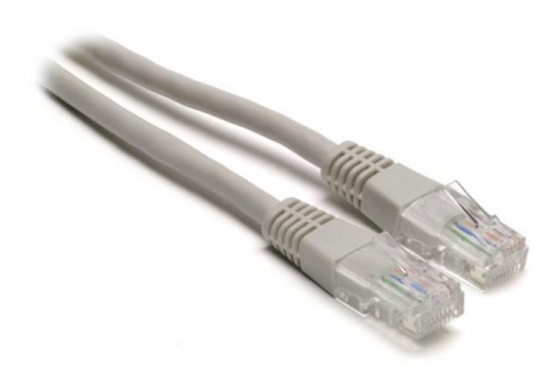

<span id="page-12-0"></span>Slika 4: UTP kabel [14]

# <span id="page-13-0"></span>**4. Dizajniranje računalne mreže edukacijske institucije**

Za potrebe ovog završnog rada dizajnirao sam lokalnu računalnu mrežu manje edukacijske institucije (slika 5), ali sa mogućnosti jednostavnog proširenja za veće institucije. Razlog korištenja manje institucije je to što je pregledniji prikaz rada same računalne mreže.

U dizajniranju je korištena zvjezdasta topologija lokalne mreže, te je mreža podijeljena na četiri laboratorija i jedno računovodstvo. Za svaku prostoriju korišten je po jedan preklopnik na koji su povezani svi uređaji u prostoriji. Tako je u svakom laboratoriju povezano po pet računala, dok je u računovodstvu korišteno po jedno računalo, laptop i printer. Ti preklopnici od prostorija su svi povezani na središnji odnosno Core preklopnik, na koji je također povezan usmjerivač , te serveri (DHCP, DNS, WEB , EMAIL).

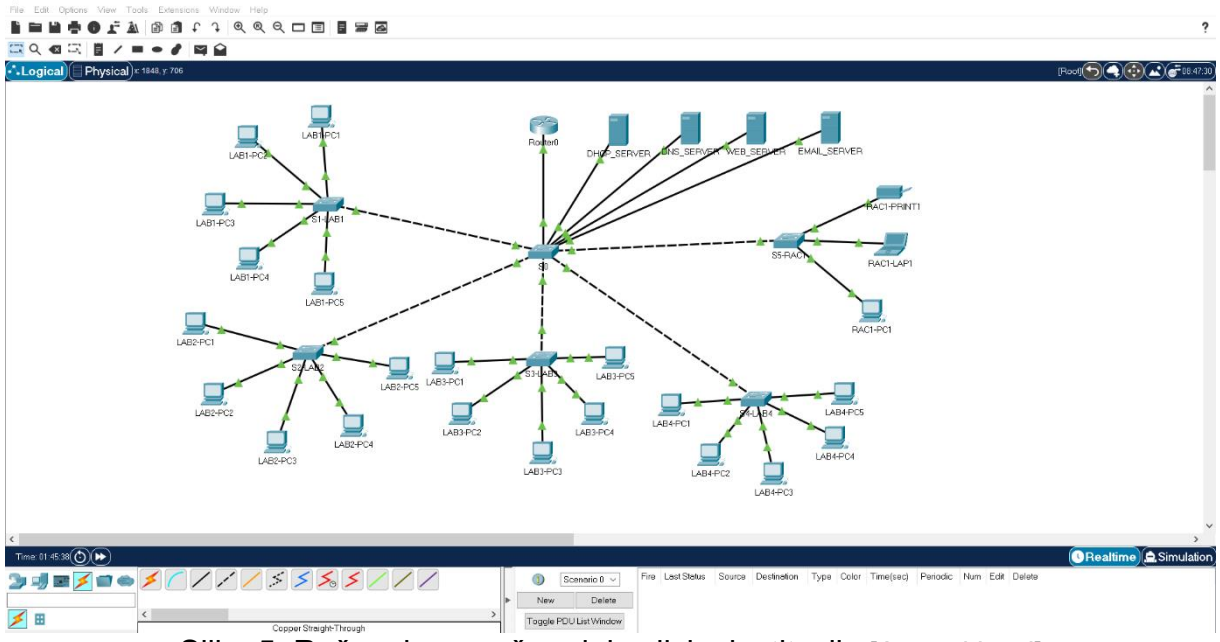

Slika 5: Računalna mreža edukacijske institucije [Autorski rad]

## <span id="page-13-2"></span><span id="page-13-1"></span>**4.1. Cisco Packet Tracer**

Cisco Packet Tracer Odličan je alat za modeliranje i vizualizaciju mreže, koristan i za obuku učenika i naprednih korisnika koji nemaju Cisco-vu fizičku opremu pri ruci. Simulator vam omogućuje konfiguriranje (virtualno) razne Cisco telekomunikacijske opreme (preklopnici, usmjerivači, IP-telefoni, serveri, Cisco ASA *firewall* i još mnogo toga). Sučelje je jednostavno i lako, a možete stvoriti i konfigurirati jednostavne mreže.

#### <span id="page-14-0"></span>**4.1.1.Grafičko sučelje**

Grafičko sučelje Cisco Packet Tracer-a jako je jednostavno (slika 6). U programskom sučelju nema složenih postavki, kontrola ili grananja.

Sučelje se sastoji od:

• Klasične alatne trake (u gornjem lijevom kutu) koja sadrži padajuće izbornike (File, Edit, Option, View, Extensions, Window, Help).

• Ispod alatne trake nalazi se traka koja sadrži najbitnije dijelove alatne trake (New, Open, Save, Print, Copy, Past, Undo, Redo, Zoom In, Zoom Out, itd.)

• U gornjem dijelu ekrana još se nalazi sadržaj sa funkcijama za označavanje, odabir područja, brisanje, pomicanje objekata i slanja poruke.

• Moguć je prikaz logičke (*Logical*) i fizičke (*Physical*) radne površine. Logička radna površina nam omogućuje povezivanje i kreiranje mreže, a fizički omogućava grafički prikaz kako bi mreža izgledala u stvarnom okruženju.

• Donji dio sučelja sastoji se od dva dijela od kojeg lijevi služi za odabir mrežnih komponenti (usmjerivači, preklopnici, stolna računala, laptopi , IP-telefoni, printeri, kabeli, itd.)

• Dok nam desni dio prikazuje zapis radnji i mogućnost odabira kako želimo da nam se prikazuje način rada u stvarnom vremenu (*Realtime*) ili simulacijskom (*Simulation*). Prednosti prikaza načina rada u (*Realtime*) je što se uređaji ponašaju kao pravi uređaji i omogućavaju nam da osjetimo kakav bi bio rad sa pravom opremom, a prednosti simulacijskog načina rada je mogućnost pregleda putovanja podataka , te otkrivanje i otklanjanje pogrešaka.

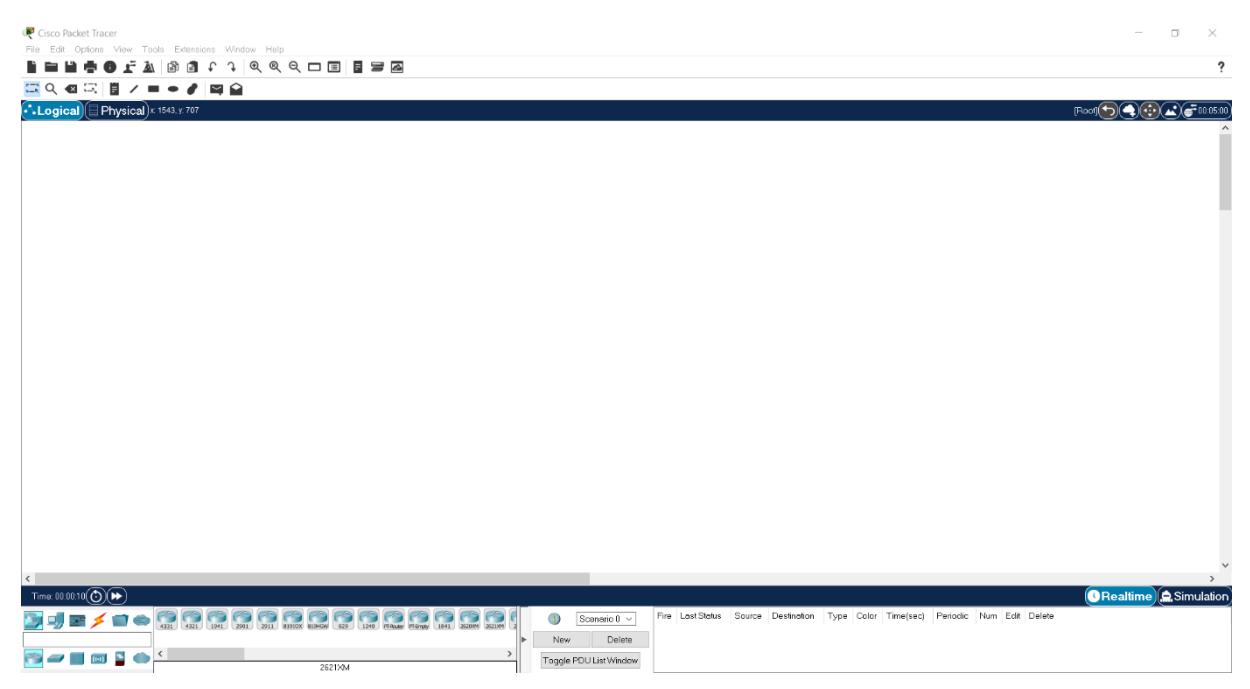

Slika 6: Grafičko sučelje Cisco Packet Tracer-a [Autorski rad]

## <span id="page-15-1"></span><span id="page-15-0"></span>**4.2. Postavljanje mrežne opreme**

Za početak potrebno je postaviti opremu koja nam je potrebna za mrežu, te zbog lakšeg snalaženja bilo bi dobro svakom uređaju promijeniti naziv. Za ovu lokalnu mrežu koristio sam dvadeset jedno stolno računalo, laptop, printer, četiri preklopnika, jedan glavni preklopnik, usmjerivač, te četiri servera (slika 7).

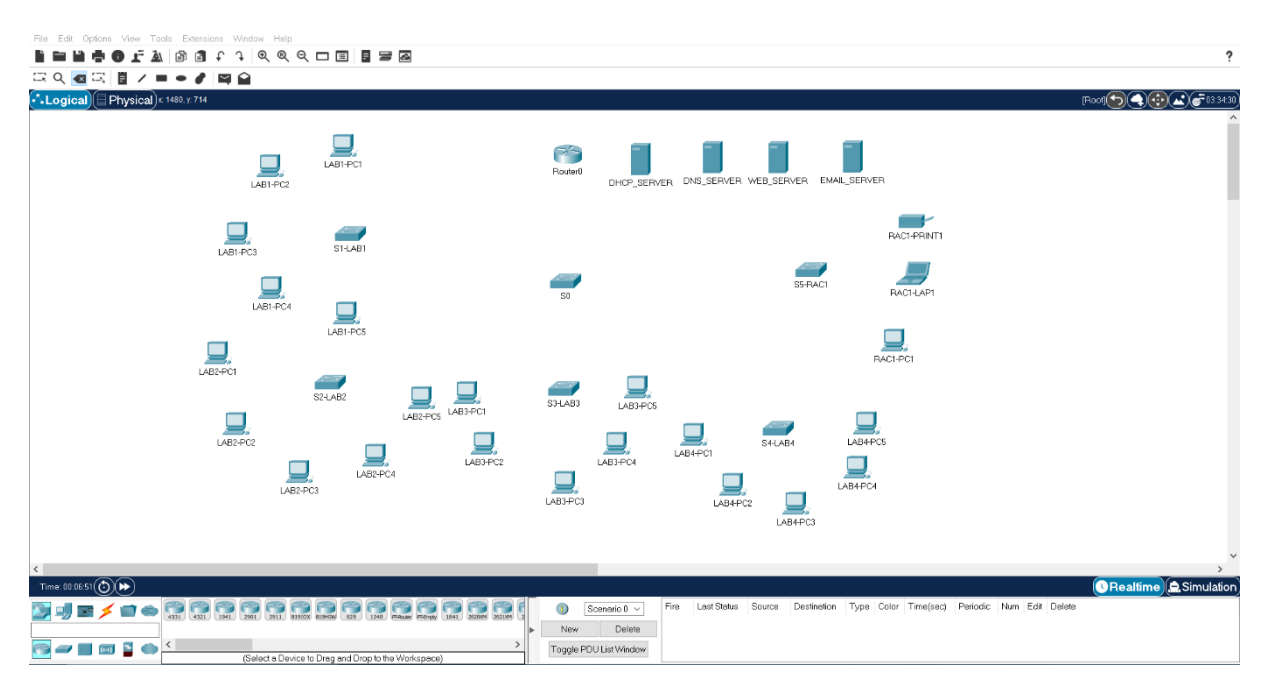

<span id="page-15-2"></span>Slika 7: Postavljanje mrežne opreme na radnu površinu [Autorski rad]

#### <span id="page-16-0"></span>**4.3. Povezivanje lokalne mreže sučelja**

Nakon postavljanja opreme na radnu površinu potrebno je pravilno povezati svu opremu u jednu mrežu. Postoji više načina za povezivanje uređaja (automatsko, Straight-Through, Cross-Over, Coaxial, Phone, itd.) .Najbrže i najjednostavnije je korištenje automatskog povezivanja koje samo određuje koji kabel će koristiti, te na koje sučelje(port) će postaviti. Ja sam samostalno odradio povezivanje tako što sam koristio kabele *Straight-Through* (slika 8) i *Cross-Over* (slika 9).

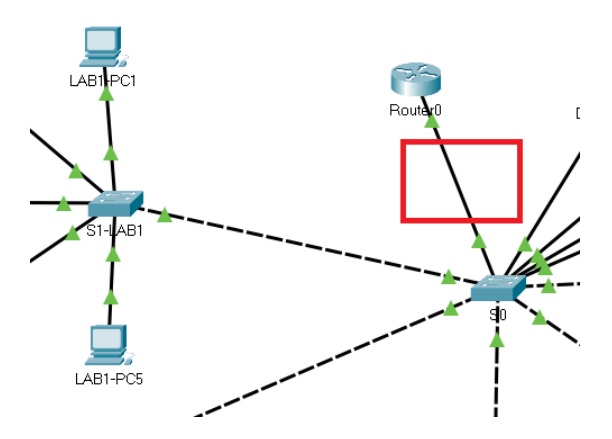

<span id="page-16-1"></span>Slika 8: Povezivanje sa Copper-Straight kabelom [Autorski rad]

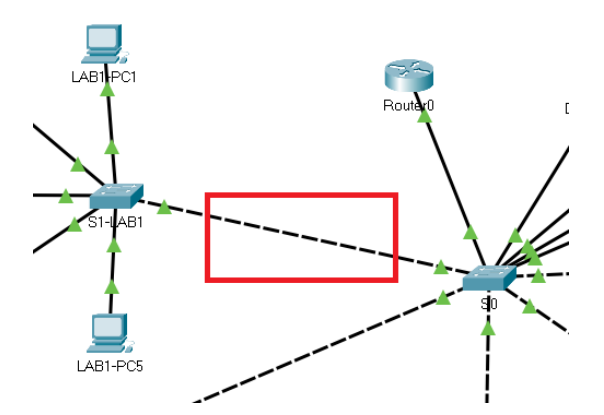

Slika 9: Povezivanje sa Copper-Cross Over kabelom [Autorski rad]

<span id="page-16-2"></span>Kako bi mreža bila funkcionalna potrebno je da na krajevima kablova budu prikazane zelene strelice. Ukoliko je drugačije odnosno da je na kraju kabla crvena strelica to je znak da sučelje na uređaju nije uključeno. Prilikom spajanja preklopnika prvo će se pojaviti narančasta strelica, a to se događa zbog toga što preklopnik koristi "spanning tree" protokol i potrebno mu je određeno vrijeme da se uključi zelena strelica (to otprilike traje jednu minutu).

# <span id="page-17-0"></span>**4.4. Konfiguracija uređaja**

Napravljena je konfiguracija svih uređaja u mreži. Svaki uređaj sadrži svoj izbornik koji nudi različite mogućnosti (fizički izgled, konfiguracijski izbornik, tekstualno sučelje (CLI), radnu površinu, itd.). Isto tako imaju svoju IP adresu, *gateway*, te su dodani u VLAN (Prikaz svih uređaja i njihovih postavki (tablici 1)). Korištenje VLAN-a(virtualni LAN) je za razdvajanje korisnika u radne grupe zbog lakšeg upravljanja prometom u mreži. Svim uređajima je postavljena vrsta veze preko preklopnika kako bi mogli funkcionirati.

<span id="page-17-1"></span>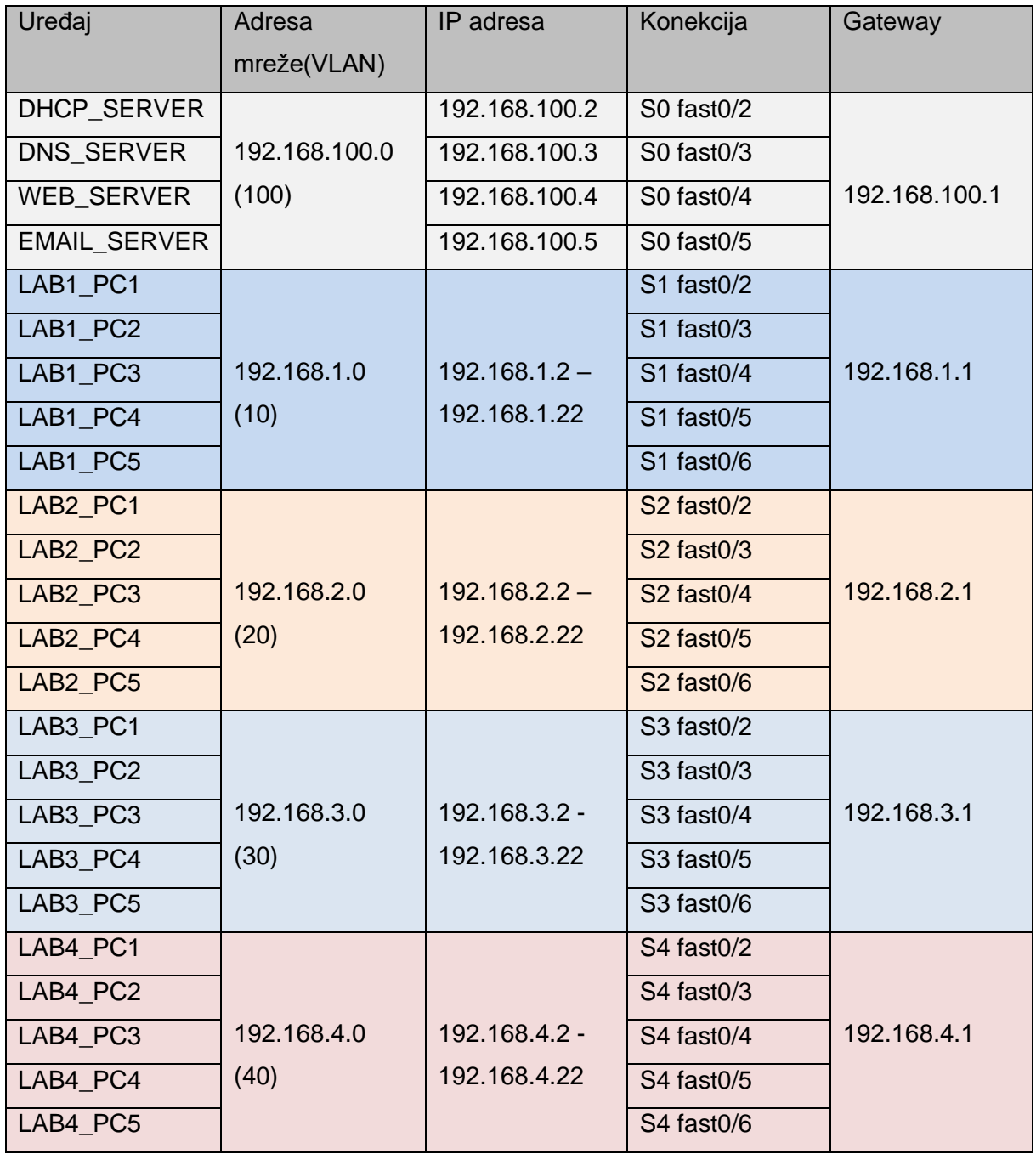

Tablica 1: Prikaz uređaja, IP adresa, sučelja, gateway-a

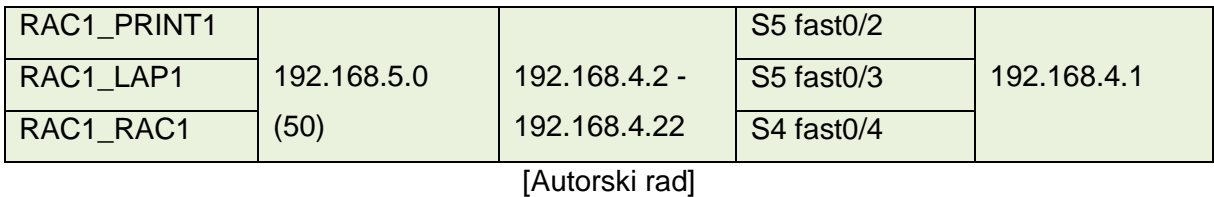

### <span id="page-18-0"></span>**4.4.1.Konfiguracija preklopnika**

U mreži su postavljena pet preklopnika na koje su povezana računala, printeri i laptopi, dok su svih pet preklopnika povezana na jedan glavni preklopnik. Kako bi mreža funkcionirala potrebno je postaviti sva sučelja na pravu vrstu porta i postaviti ih u odgovarajući VLAN.

Konfiguracija preklopnika se vrši u tekstualnom sučelju (CLI)(slika 10) ,a naredbe za konfiguraciju se unose ručno, te se temelje na Cisco IOS mrežnom softveru.

| $S1-LAB1$                                                                                                    |      |       |  |
|----------------------------------------------------------------------------------------------------|------|-------|--|
| Physical<br>Config CLI Attributes                                                                                                    |      |       |  |
| <b>IOS Command Line Interface</b>                                                                                                    |      |       |  |
| C2960 Boot Loader (C2960-HBOOT-M) Version 12.2(25r)FX, RELEASE SOFTWARE (fc4)<br>Cisco WS-C2960-24TT (RC32300) processor (revision C0) with 21039K bytes of<br>memory.<br>$2960 - 24TT$ starting<br>Base ethernet MAC Address: 000A.F38B.32D9<br>Xmodem file svstem is available.<br>Initializing Flash<br>flashfs[0]: 3 files, 0 directories<br>flashfs[0]: 0 orphaned files, 0 orphaned directories<br>flashfs[0]: Total bytes: 64016384<br>flashfs[0]: Bytes used: 4672661<br>flashfs[0]: Bytes available: 59343723<br>flashfs[0]: flashfs fsck took 1 seconds.<br>done Initializing Flash.<br>Boot Sector Filesystem (bs:) installed, fsid: 3 |      |       |  |
| Parameter Block Filesystem (pb:) installed, fsid: 4<br>Loading "flash:/2960-lanbasek9-mz.150-2.SE4.bin"<br>Smart Init is enabled<br>smart init is sizing iomem<br>TYPE<br><b>MEMORY REQ</b><br>TOTAL: 0x00000000<br>Rounded IOMEM up to: OMb.<br>Using 6 percent iomem. [OMb/512Mb]<br>Restricted Rights Legend<br>duplication or disclosure by the Government                                                                                                    |      |       |  |
| Ctrl+E6 to exit CLI focus                                                                                                    | Copy | Paste |  |

 $\Box$  Top

<span id="page-18-1"></span>Slika 10: Tekstualno sučelje preklopnika (CLI) [Autorski rad]

U nastavku je prikazana konfiguracija preklopnika kojima je postavljena na portovima vrsta veze, te postavljen VLAN.

Dok je preklopnik u *User* načinu rada nije moguće programirati, a kako bi se moglo programirati potrebno je ući u privilegirani način rada, to se radi pomoću naredbe "enable". Nakon ulaska u privilegirani način rada potrebno je ući u konfiguracijski način rada koristeći naredbu "configure terminal", tek tada se može vršiti konfiguraciju preklopnika.

```
Switch>enable
Switch#configure terminal
```
Stvaranje VLAN 10 i ulaz u njega, dodjeljivanje imena LAB1, te izlaz iz VLAN-a.

```
Switch(config)#vlan 10
Switch(config-vlan)#name LAB1
Switch(config-vlan)#exit
```
Dodjeljivanje sučelja preklopnika u određeni VLAN. Ulaz u programiranje sučelja FastEthernet 0/1, postavljane kao sučelje za vezu između preklopnika S0 i preklopnika S1,te dodjeljivanje VLAN-u 10.

```
Switch(config)#interface fastEthernet 0/1
Switch(config-if)#switchport mode access
Switch(config-if)#switchport access vlan 10
Switch(config-if)#exit
```
Postavljanje sučelja FastEthernet 0/2 do 0/10 zajedno pomoću naredbe "interface range FastEthernet 0/2-10". Sva sučelja su postavljena za pristup korisnika i dodijeljena VLANu 10.

```
Switch(config)#interface range fastEthernet 0/2-10
Switch(config-if-range)#switchport mode access
Switch(config-if-range)#switchport access vlan 10
Switch(config-if-range)#exit
```
Spremanje konfiguracije pomoću naredbe "do write".

Switch(config)#do write

Naredbe koje su izvršene na sučeljima moguće je vidjeti koristeći naredbu "show running", te je sve prikazano (slika 11).

| Physical<br>Config CLI Attributes                   |                            |      |       |
|-----------------------------------------------------|----------------------------|------|-------|
|                                                     | IOS Command Line Interface |      |       |
| interface FastEthernet0/1                           |                            |      |       |
| switchport access vlan 10<br>switchport mode access |                            |      |       |
|                                                     |                            |      |       |
| interface FastEthernet0/2                           |                            |      |       |
| switchport access vlan 10<br>switchport mode access |                            |      |       |
|                                                     |                            |      |       |
| interface FastEthernet0/3                           |                            |      |       |
| switchport access vlan 10                           |                            |      |       |
| switchport mode access                              |                            |      |       |
|                                                     |                            |      |       |
| interface FastEthernet0/4                           |                            |      |       |
| switchport access vlan 10                           |                            |      |       |
| switchport mode access                              |                            |      |       |
|                                                     |                            |      |       |
| interface FastEthernet0/5                           |                            |      |       |
| switchport access vlan 10                           |                            |      |       |
| switchport mode access                              |                            |      |       |
|                                                     |                            |      |       |
| interface FastEthernet0/6                           |                            |      |       |
| switchport access vlan 10                           |                            |      |       |
| switchport mode access                              |                            |      |       |
|                                                     |                            |      |       |
| interface FastEthernet0/7                           |                            |      |       |
| switchport access vlan 10                           |                            |      |       |
| switchport mode access                              |                            |      |       |
| interface FastEthernet0/8                           |                            |      |       |
| switchport access vlan 10                           |                            |      |       |
|                                                     |                            |      |       |
| Ctrl+F6 to exit CLI focus                           |                            | Copy | Paste |

Slika 11: Pregled konfiguracije sučelja preklopnika S1 [Autorski rad]

<span id="page-20-0"></span>Tako je potrebno napraviti i za preklopnike S2, S3, S4 i S5.

Na glavni preklopnik S0 spojeni su preklopnici S1, S2, S3, S4, S5, DHCP\_SERVER, DNS\_SERVER, WEB\_SERVER, EMAIL\_SERVER, te Router0. U **tablici 2** je zapisana vrsta veze, konekcija, te VLAN.

<span id="page-20-1"></span>

| Uređaj              | <b>Veza</b> | <b>VLAN</b> | Sučelje |
|---------------------|-------------|-------------|---------|
| ROUTER <sub>0</sub> | Trunk       |             | Fa 0/1  |
| DHCP_SERVER         | Access      | 100         | Fa 0/2  |
| <b>DNS SERVER</b>   | Access      | 100         | Fa 0/3  |
| <b>WEB SERVER</b>   | Access      | 100         | Fa 0/4  |
| EMAIL_SERVER        | Access      | 100         | Fa 0/5  |
| S <sub>1</sub>      | Access      | 10          | Fa 0/6  |
| S <sub>2</sub>      | Access      | 20          | Fa 0/7  |
| S <sub>3</sub>      | Access      | 30          | Fa 0/8  |
| S <sub>4</sub>      | Access      | 40          | Fa 0/9  |
| S <sub>5</sub>      | Access      | 50          | Fa 0/10 |

Tablica 2: Uređaji povezani na preklopnik S0

[Autorski rad]

Konfiguraciju S0 preklopnika se vrši u tekstualnom sučelju (CLI) .

Naredbom "enable" ulaz u privilegirani način rada, te naredbom "configure terminal" ulaz u konfiguracijski način rada.

Switch>enable Switch#configure terminal

Potrebno je napraviti sve VLAN-ove koji se koriste u mreži i dodijeliti nazive svakom VLAN-u zbog bolje preglednosti.

```
Switch(config)#vlan 10
Switch(config-vlan)#name LAB1
Switch(config-vlan)#exit
Switch(config)#vlan 20
Switch(config-vlan)#name LAB2
Switch(config-vlan)#exit
```
Veza između Router0 i preklopnika S0 je *Trunk* veza , te se ona nalazi na sučelju FastEthernet  $0/1.$ 

```
Switch(config)#interface fastEthernet 0/1
Switch(config-if)#switchport mode trunk
Switch(config-if)#exit
```
Sva ostala sučelja koriste "access" vezu, ali svaki su postavljeni na različite VLAN-ove. Svi serveri su povezani direktno na preklopnik S0, te su raspoređeni na sučeljima od FastEthernet 0/2 do FastEthernet 0/5 i koriste isti VLAN 100.

```
Switch(config)#interface range fastEthernet 0/2-5
Switch(config-if-range)#switchport mode access
Switch(config-if-range)#switchport access vlan 100
Switch(config-if-range)#exit
```
Ostala sučelja imaju različite VLAN-ove, te moraju biti na istom VLAN-u kao što je i preklopnik koji je spojen na to sučelje. Tako je na sučelje FastEthernet 0/6 spojen preklopnik S1 na kojem je korišten VLAN 10 i veza "access", stoga na sučelju mora biti postavljen VLAN 10 i veza "access" .

```
Switch(config-if)#interface fastEthernet0/6
Switch(config-if)#switchport mode access
Switch(config-if)#switchport access vlan 10
Switch(config-if)#exit
```
Na sljedećem sučelju FastEthernet 0/7 je postavljen VLAN 20 .

Switch(config)#interface fastEthernet0/7 Switch(config-if)#switchport mode access Switch(config-if)#switchport access vlan 20 Switch(config-if)#exit

Na sučelja korištene su iste naredbe samo drugi odgovarajući VLAN-ovi. Spremanje konfiguracije pomoću naredbe "do write".

```
Switch(config)#do write
```
Pregled postojećih VLAN-ova i pripadajućih sučelja vrši se naredbom "show vlan brief", prikaz svih VLAN-ova i pripadajućih sučelja (slika 12).

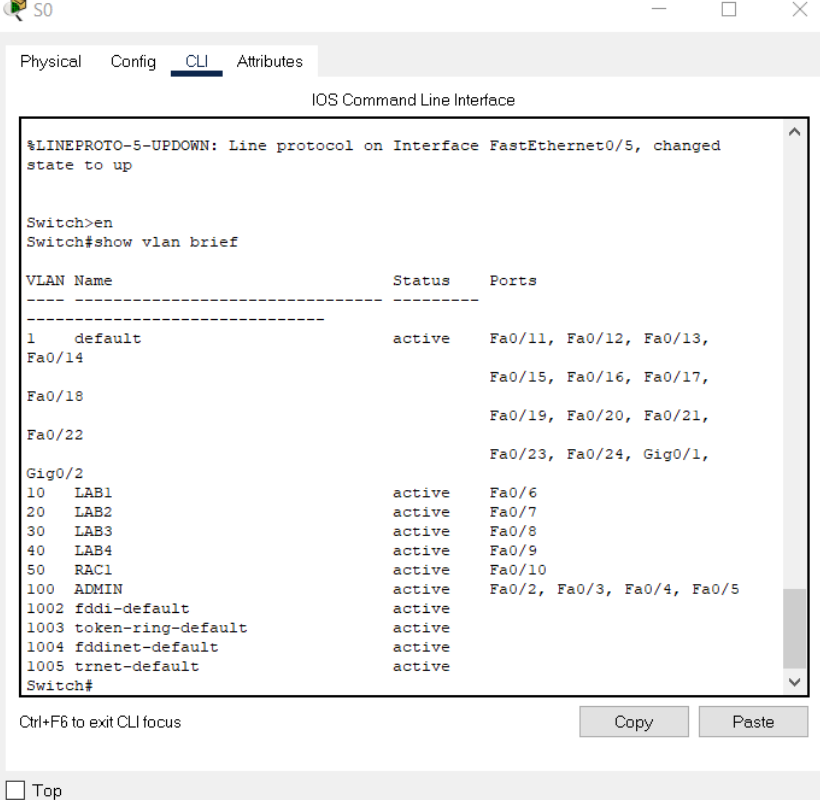

<span id="page-22-0"></span>Slika 12 : Prikaz svih VLAN-ova i pripadajućih sučelja [Autorski rad]

Naredbe koje su izvršene na sučeljima moguće je vidjeti koristeći naredbu "show running", te je sve prikazano (slika 13).

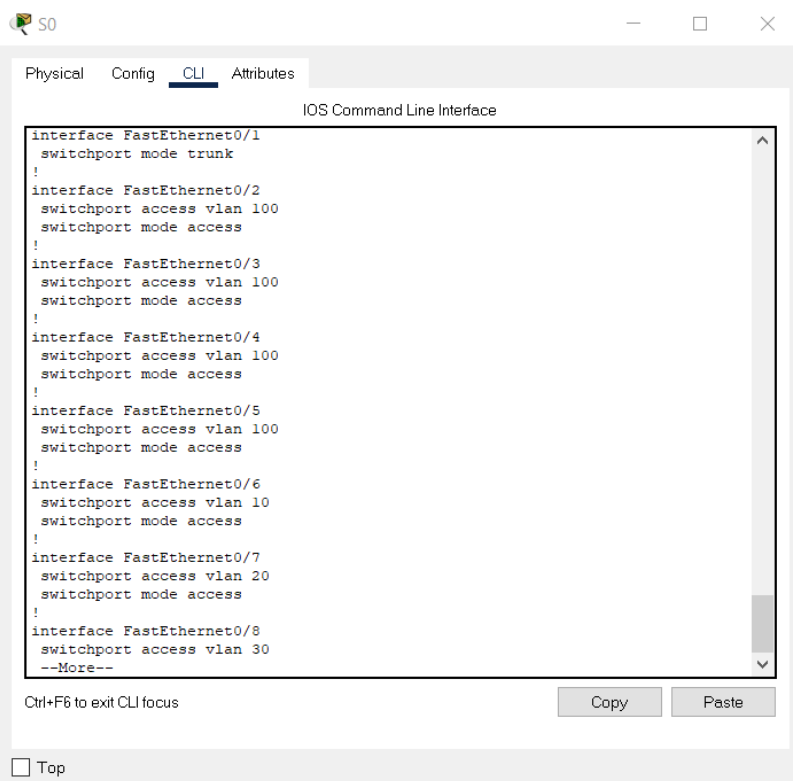

Slika 13: Pregled konfiguracije sučelja preklopnika S0 [Autorski rad]

## <span id="page-23-1"></span><span id="page-23-0"></span>**4.4.2.Konfiguracija usmjerivača**

U mreži je postavljen jedan usmjerivač koji je povezan pomoću "Trunk" veze na preklopnik S0. Konfiguracija usmjerivača vrši se u tekstualnom sučelju (CLI).

Naredbom "enable" ulaz u privilegirani način rada, te naredbom "configure terminal" ulaz u konfiguracijski način rada.

```
Router>enable
Router#configure terminal
```
Uključivanje sučelja FastEthernet 0/0 pomoću naredbe "no shutdown" je obavezno inače neće biti veze na tom sučelju. Sučelje FastEthernet 0/0 povezano je na preklopnik S0.

```
Router(config)#interface fastEthernet 0/0
Router(config-if)#no shutdown
```
Router(config-if)#exit

Usmjerivanje preko usmjerivača vezanog za preklopnik preko "Trunk" veze. Na usmjerivaču treba dignuti pod sučelje za svaki VLAN. Pod sučelje se postavlja naredbom "interface fastEthernet / . ".

Router(config)#interface fastEthernet 0/0.1

Naredba enkapsulacije "encapsulation" koristi se kad su u mrežu uključeni VLAN-ovi. Te određuje način pakiranja "frame-a" za VLAN 10.

```
Router(config-subif)#encapsulation dot1Q 10
```
Nakon određivanja VLAN-a naredbom "ip address" dodaje se IP adresa koja je prva iskoristiva u adresi mreže i koja je na uređaju dodana kao "gateway", te maska pod mreže.

Router(config-subif)#ip address 192.168.1.1 255.255.255.0

Za kraj obavezno uključimo pod sučelja naredbom "no shutdown".

Router(config-subif)#no shutdown

Dodjeljivanje IP adrese moguće je postaviti pomoću DHCP servera. Na sučelje koje prima DHCP zahtjev – postavlja se IP helper adresa na kojoj se nalazi server kojem se prenosi DHCP zahtjev.

```
Router(config)#interface fastEthernet 0/0.1
Router(config-subif)#ip helper-address 192.168.100.2
Router(config-subif)#exit
```
Sva konfiguracija koja je odrađena na pod sučelju FastEthernet 0/0.1, odrađena je isto i na ostalima pod sučeljima, samo uz promijenjen broj pod sučelja, VLAN-a i "gateway-a".

Za spremanje konfiguracije potrebno je upisati naredbu " $copy run start$ ".

Router#copy run start

Prikaz stanja svih sučelja (slika 14) vrši se pomoću naredbe "show ip interface brief".

| Router#show ip interface brief |               |                   |                                      |    |              |
|--------------------------------|---------------|-------------------|--------------------------------------|----|--------------|
| Interface                      | IP-Address    | OK? Method Status |                                      |    |              |
| Protocol                       |               |                   |                                      |    |              |
| FastEthernet0/0                | unassigned    | YES unset up      |                                      | up |              |
| FastEthernet0/0.1              | 192.168.1.1   | YES manual up     |                                      | up |              |
| FastEthernet0/0.2              | 192.168.2.1   | YES manual up     |                                      | up |              |
| FastEthernet0/0.3              | 192.168.3.1   | YES manual up     |                                      | up |              |
| FastEthernet0/0.4              | 192.168.4.1   | YES manual up     |                                      | up |              |
| FastEthernet0/0.5              | 192.168.5.1   | YES manual up     |                                      | up |              |
| FastEthernet0/0.11             | 192.168.100.1 | YES manual up     |                                      | up |              |
| FastEthernet0/1                | unassigned    |                   | YES unset administratively down down |    |              |
| Vlanl                          | unassigned    |                   | YES unset administratively down down |    |              |
| Router#                        |               |                   |                                      |    | $\checkmark$ |

Slika 14: Prikaz stanja svih sučelja [Autorski rad]

<span id="page-25-0"></span>Prikaz "routing" tabele (slika 15) pomoću naredbe "show ip route".

```
Router#show ip route
Codes: C - connected, S - static, I - IGRP, R - RIP, M - mobile, B - BGP
        D - EIGRP, EX - EIGRP external, O - OSPF, IA - OSPF inter area
       N1 - OSPF NSSA external type 1, N2 - OSPF NSSA external type 2<br>E1 - OSPF external type 1, E2 - OSPF external type 2, E - EGP
       i - IS-IS, L1 - IS-IS level-1, L2 - IS-IS level-2, ia - IS-IS inter
area
        * - candidate default, U - per-user static route, o - ODR
        P - periodic downloaded static route
Gateway of last resort is not set
     192.168.1.0/24 is directly connected, FastEthernet0/0.1
\mathbf C192.168.2.0/24 is directly connected, Fast Ethernet0/0.2\mathbf C\mathbf C192.168.3.0/24 is directly connected, FastEthernet0/0.3
     192.168.4.0/24 is directly connected, FastEthernet0/0.4
\overline{C}C
     192.168.5.0/24 is directly connected, FastEthernet0/0.5
\mathbf C192.168.100.0/24 is directly connected, FastEthernet0/0.11
Router#
```
<span id="page-25-1"></span>Slika 15: Prikaz "routing" tabele [Autorski rad]

## <span id="page-26-0"></span>**4.4.3.Konfiguracija računala**

Za konfiguraciju računala prvo je potrebno uključiti sučelje na koje je računalo spojeno u mrežu. Uključivanje sučelja se nalazi na u postavkama sučelja (Interface - FastEthernet0) pod "Port Status" se uključuje ili isključuje port na računalu (Slika 16).

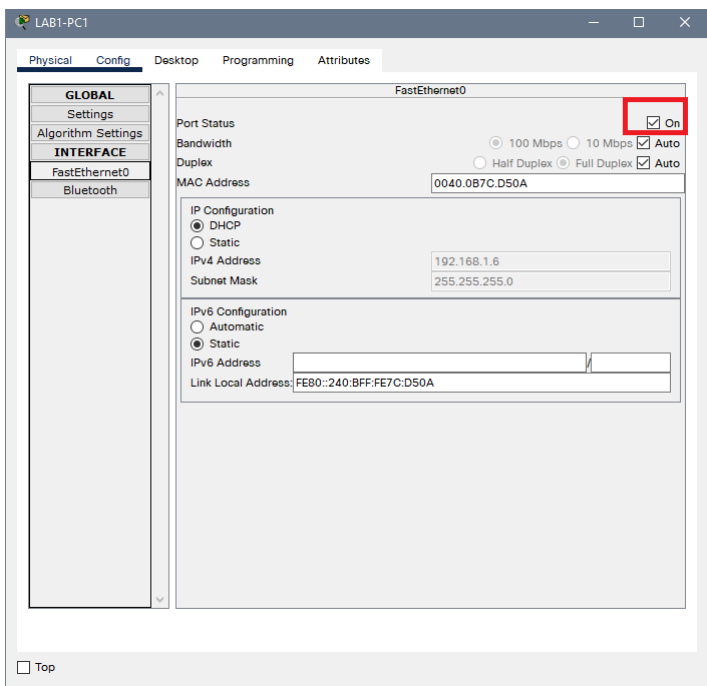

Slika 16: Uključivanje sučelja računala [Autorski rad]

<span id="page-26-1"></span>Mjesto za konfiguriranje IP adrese nalazi se na radnoj površini (Desktop) u prozoru "IP configuration"(slika 17).

<span id="page-26-2"></span>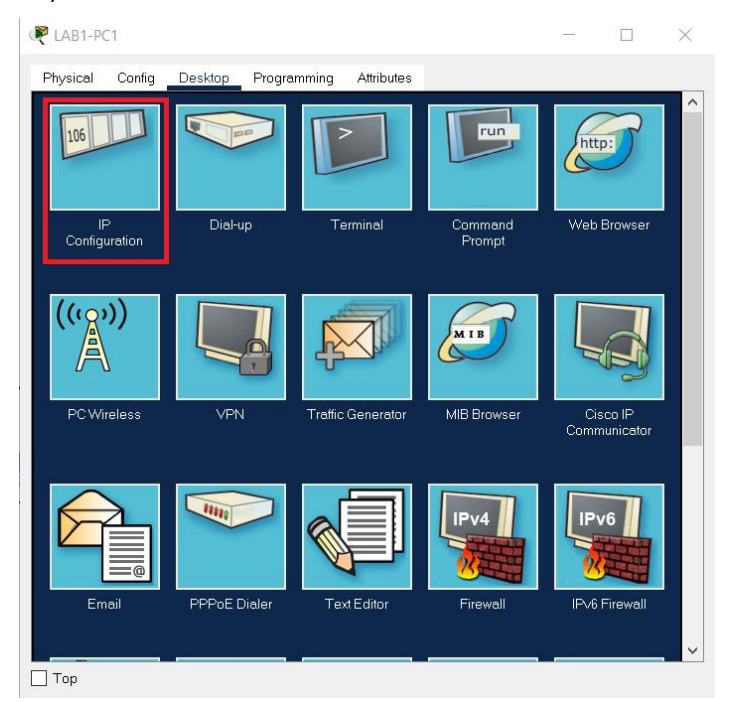

Slika 17: Radna površina računala [Autorski rad]

Postoje tri načina na koje klijent može dobiti IP adresu:

- Ručno dodjeljivanje IP adrese IP adresu klijentu dodjeljuje administrator.
- Automatsko dodjeljivanje IP adrese –server DHCP klijentu dodjeljuje stalnu IP adresu.
- Dinamičko dodjeljivanje IP adrese DHCP dodjeljuje IP adresu (i još neke parametre) klijentu na određeno vrijeme.

U ovom slučaju korišteno je automatsko dodjeljivanje IP adrese pomoću DHCP servera. Postupak konfiguracije DHCP servera je prikazan u sljedećoj cjelini. Dok je na računalu potrebno odrediti način dodjeljivanja IP adrese, mrežne maske, gateway-a, te DNS servera (slika 18). Kao mogućnost odabira postoji "Static" u kojem administrator ručno dodjeljuje IP adresu klijentu. Te mogućnost da DHCP server automatski dodjeli IP adresu.

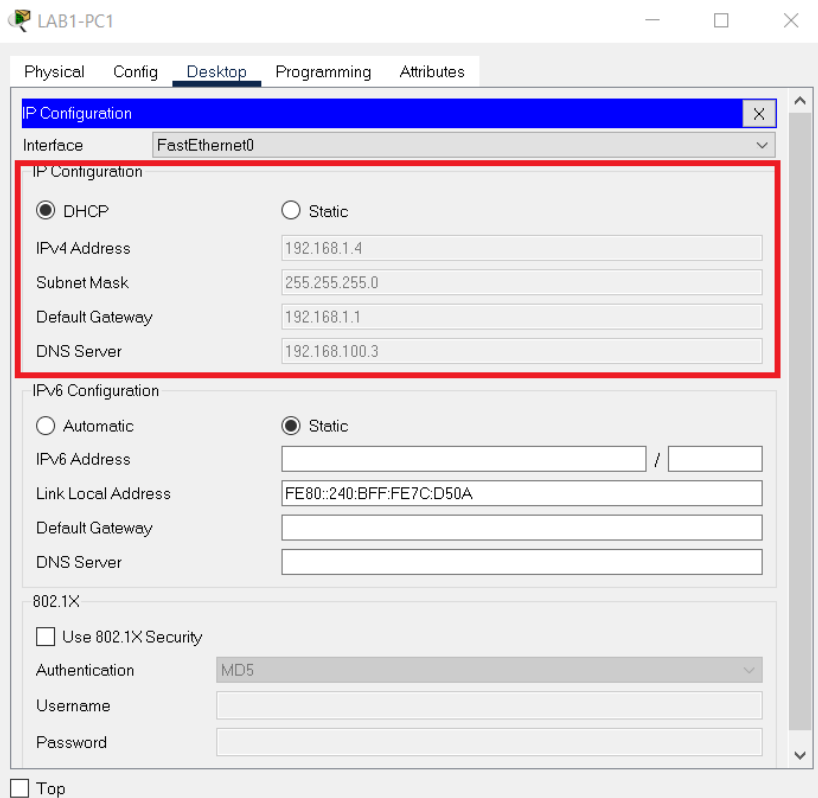

Slika 18: IP konfiguracija računala [Autorski rad]

<span id="page-27-0"></span>Svakom računalu u mreži je dodijeljena različita IP adresa ,dok računalima u istim prostorijama imaju postavljen isti Gateway. Mrežna maska i DNS Server su za sva računala postavljena isto.

## <span id="page-28-0"></span>**4.4.4.Konfiguracija servera**

Lokalnu mrežu korištena su četiri servera na kojima je postavljen po jedan servis. Korišteni su: DHCP server, DNS server, WEB server, te EMAIL server.

Za svaki od servera napravio smo osnovnu konfiguraciju, te dodao servis koji je namijenjen za određeni server. Osnovna konfiguracija kao što je postavljanje IP adrese, gateway-a ,mrežne maske i DNS servera, radi se isto kao i na običnom računalu. Samo što je korišten način postavljanja "Static", pa je sve unošeno ručno. Potrebno je otići u prozor "Desktop" i u njemu otvoriti "IP Configuration" i zatim upisati podatke (slika 19).

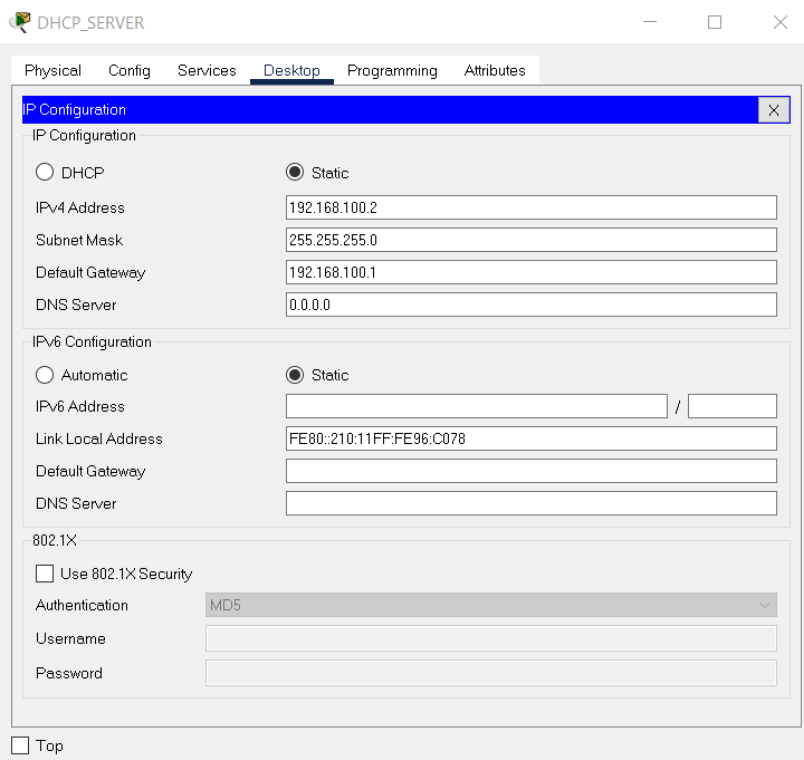

Slika 19: IP konfiguracija servera [Autorski rad]

<span id="page-28-1"></span>U prozoru "Services" korisnik može instalirati različite servise, kao što su: HTTP, DHCP, DNS, EMAIL, itd. U nastavku je opisana konfiguracija svakog od korištenih servisa na pojedinim serverima.

#### <span id="page-29-0"></span>**4.4.4.1. DHCP server**

DHCP – (Dynamic Host Configuration Protocol) – protokol za dinamičko dodjeljivanje IP adresa, gateway-a, pod mrežnih maski i IP adresa DNS servera sa DNS servera. DHCP dodjeljuje slijedeće IP adrese:

- korisnika + subnet masku
- default gateway-a
- DHCP servera
- DNS servera

DHCP se uglavnom koristi za "obične" korisnike, prijenosna računala, VoIP telefone itd. DHCP se ne koristi za adresiranje mrežnih uređaja ( usmjerivača, printera, servera, itd. ) ili iz razloga povećane sigurnosti i smanjivanja prometa kroz mrežu[15].

Postavljanje servisa moguće je u prozoru "*Services*" . Odabire se servis DHCP i u njemu stvaramo nove "bazene" koji su podijeljeni prema prostorijama koje su na mreži. Prikaz (slika 20.) konfiguracije "bazena" "LAB1" . Potrebno je upisati naziv "bazena", postaviti gateway svih računala u prostoriji, ukoliko postoji DNS server upisati adresu DNS servera, početnu IP adresu od koje će server dodjeljivati IP adrese računalima , postaviti mrežnu masku, te odrediti maksimalni broj korisnika tog "bazena". Kada je sve upisano pritiskom na gumb "Add" dodajemo "bazen" na server. Prema tablici 1 treba postaviti sve ostale "bazene".

| <b>DHCP</b><br>DHCPv6<br><b>TFTP</b><br><b>DNS</b> | Interface<br>Pool Name   |                    | FastEthemet0         |     | $\backsim$                           |             | Service <sup>O</sup> On         |             | $\bigcirc$ off        |                              |
|----------------------------------------------------|--------------------------|--------------------|----------------------|-----|--------------------------------------|-------------|---------------------------------|-------------|-----------------------|------------------------------|
|                                                    |                          |                    |                      |     |                                      |             |                                 |             |                       |                              |
|                                                    |                          |                    |                      |     |                                      | LAB1        |                                 |             |                       |                              |
|                                                    | Default Gateway          |                    |                      |     |                                      | 192.168.1.1 |                                 |             |                       |                              |
|                                                    |                          |                    |                      |     |                                      |             |                                 |             |                       |                              |
| <b>SYSLOG</b>                                      | <b>DNS Server</b>        |                    |                      |     |                                      |             | 192.168.100.3                   |             |                       |                              |
| AAA                                                | Start IP Address: 192    |                    |                      | 168 |                                      |             | 1                               |             | $\overline{c}$        |                              |
| <b>NTP</b>                                         | Subnet Mask:             | 255                |                      | 255 |                                      |             | 255                             |             | o                     |                              |
| <b>EMAIL</b>                                       | Maximum Number of Users: |                    |                      |     |                                      | 20          |                                 |             |                       |                              |
| <b>FTP</b><br><b>IoT</b>                           |                          |                    |                      |     |                                      |             |                                 |             |                       |                              |
| <b>VM Managemen</b>                                | TFTP Server:             |                    |                      |     |                                      | 0.0.0.0     |                                 |             |                       |                              |
| Radius EAP                                         | WLC Address:             |                    |                      |     |                                      | 0.0.0.0     |                                 |             |                       |                              |
|                                                    | Add                      |                    |                      |     | Save                                 |             |                                 |             | Remove                |                              |
|                                                    |                          |                    |                      |     |                                      |             |                                 |             |                       |                              |
|                                                    | Pool<br>Name             | Default<br>Gateway | <b>DNS</b><br>Server |     | <b>Start</b><br>IP<br><b>Address</b> |             | Subnet<br>Mask                  | Max<br>User | <b>TFTP</b><br>Server | <b>WLC</b><br><b>Address</b> |
|                                                    | LAB4                     | 192.168.4.1        |                      |     | 192.168.100.1 192.168.4.2            |             | 255.255.255.1 20                |             | 0.0.0.0               | 0.0.0.0                      |
|                                                    | LAB3                     | 192.168.3.1        |                      |     | 192.168.100.1 192.168.3.2            |             | 255.255.255.1 20                |             | 0.0.0.0               | 0.0.0.0                      |
|                                                    | LAB <sub>2</sub>         | 192.168.2.1        |                      |     | 192.168.100.1 192.168.2.2            |             | 255.255.255.1 20                |             | 0.0.0.0               | 0.0.0.0                      |
|                                                    | LAB1                     | 192.168.1.1        |                      |     | 192.168.100.I 192.168.1.2            |             | 255.255.255.1 20                |             | 0.0.0.0               | 0.0.0.0                      |
|                                                    | RAC1                     | 192.168.5.1        |                      |     | 192.168.100.1 192.168.5.2            |             | 255.255.255.1 20                |             | 0.0.0.0               | 0.0.0.0                      |
|                                                    | serverPool               | 0.0.0.0            | 0.0.0.0              |     |                                      |             | 192.168.100.1 255.255.255.1 255 |             | 0.0.0.0               | 0.0.0.0                      |

<span id="page-29-1"></span>Slika 20: Postavljanje DHCP servisa [Autorski rad]

Na sučelje koje prima DHCP zahtjev – postavlja se IP helper adresa na kojoj se nalazi server kojem se prenosi DHCP zahtjev (prikazano u konfiguraciji usmjerivača), te je potrebno na sva računala odrediti DHCP za dodjelu IP adrese(prikazano u konfiguraciji računala).

#### <span id="page-30-0"></span>**4.4.4.2. DNS server**

 DNS je servis koji služi prevođenju odnosno mapiranju alfa-numeričkih naziva u IP adresu računala (engl. *Forward Lookup*), ali često i obratno (engl. *Reverse Lookup*). Taj proces nazivamo procesom rezolucije. Svako računalo na mreži ima IP adresu. Mi koristimo IP adresu od 4 byte-a (32-bit) – IPv4 . Računalni algoritmi bazirani su na binarnom sustavu brojeva i sve se na svodi na pretvorbu u "jedinice" i "nule" (engl. bit) tako da se ime računala pomoću DNSa usmjerava na IP adresu računala. Tako je u ovom slučaju napravljena domena www.foi.hr mapirana na IP adresu poslužitelja 192.168.100.4 (WEB\_SERVER) a na kraju to bude zapis od 32 jedinice i nule. DNS omogućava da skup brojeva zamijenimo lakše pamtljivim nazivima[16].

 Mogućnost postavljanja DNS servisa nalazi se u prozoru "*Services*". Za postavljanje DNS potrebno je uključiti DNS servis , zatim unijeti ime koje će zamijeniti IP adresu, te unijeti IP adresu na kojoj se nalazi sadržaj. Prikaz postavljanja DNS servisa (slika 21).

Kako bi se DNS server mogao služiti na računalu potrebno je na računalu postaviti IP adresu DNS servera.

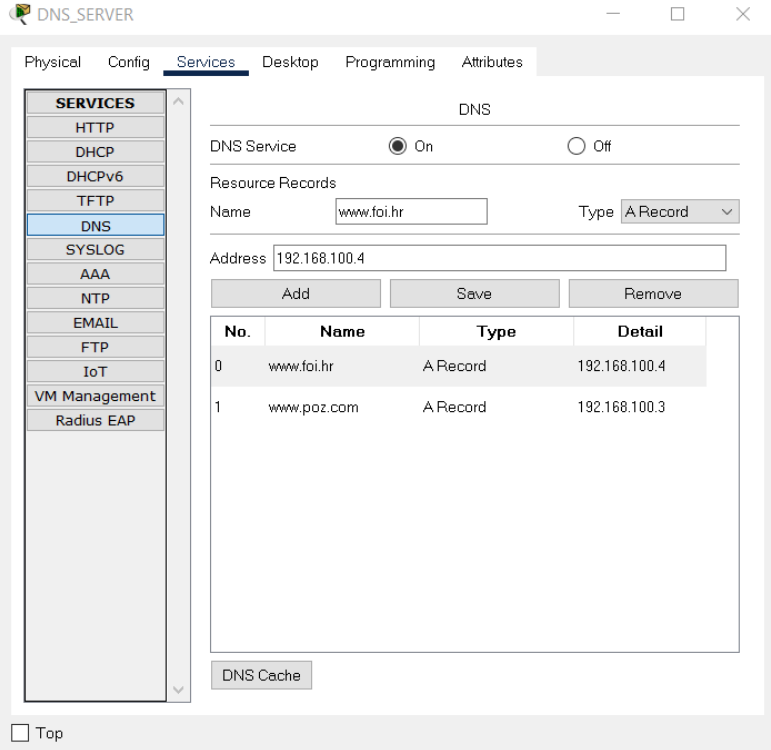

<span id="page-30-1"></span>Slika 21: Postavljanje DNS servisa [Autorski rad]

#### <span id="page-31-0"></span>**4.4.4.3. WEB server**

 Naziv WEB server je postavljen zbog njegovog korištenja, korisnik na svom osobnog računala koristi se WEB serverom preko Web preglednika koji se nalazi na "Desktop-u". WEB server se koristi HTTP servisom. HTTP poslužitelj omogućuje pokretanje značajki i aplikacija, poput korisničkog sučelja web preglednika Cisco, na vašem uređaju za usmjeravanje.

Za postavljanje HTTP servisa potrebno ga je uključiti i zatim u datoteci(eng. File) index.html promijeniti strukturu izgleda stranice, ulazak u stranicu pritiskom na "Edit" (slika 22).

| WEB_SERVER                 |                                    |              | $\times$<br>$\Box$ |
|----------------------------|------------------------------------|--------------|--------------------|
| Physical<br>Config         | Programming<br>Services<br>Desktop | Attributes   |                    |
| <b>SERVICES</b>            |                                    | <b>HTTP</b>  |                    |
| <b>HTTP</b>                |                                    |              |                    |
| <b>DHCP</b>                | <b>HTTP</b>                        | <b>HTTPS</b> |                    |
| DHCPv6                     | $\odot$ On<br>Off<br>∩             | $\odot$ On   | $\bigcirc$ off     |
| TFTP                       |                                    |              |                    |
| <b>DNS</b>                 | File Manager                       |              |                    |
| <b>SYSLOG</b>              | File Name                          | Edit         | Delete             |
| AAA                        | 1 copyrights.html                  | (edit)       | (delete)           |
| <b>NTP</b>                 |                                    |              |                    |
| <b>EMAIL</b><br><b>FTP</b> | 2 cscoptlogo177x111.jpg            |              | (delete)           |
| IoT                        | 3 helloworld.html                  | (edit)       | (delete)           |
| VM Managemen               |                                    |              |                    |
| Radius EAP                 | 4 image.html                       | (edit)       | (delete)           |
|                            | 5 index.html                       | (edit)       | (delete)           |
|                            |                                    |              |                    |
| $\checkmark$<br>Top        |                                    |              | New File<br>Import |

Slika 22: Postavljanje HTTP servisa [Autorski rad]

<span id="page-31-1"></span>Uređivanje stranice radi se pomoću html jeziku (slika 23). HTML jezik je jezik oznaka (predstavljaju strukturne, prezentacijske i semantičke informacije) sastoji se od hiperteksthipermedija osobina (tekst, slika, zvuk, video i dr. koji se mogu međusobno povezati ime se dobije mreža informacija)

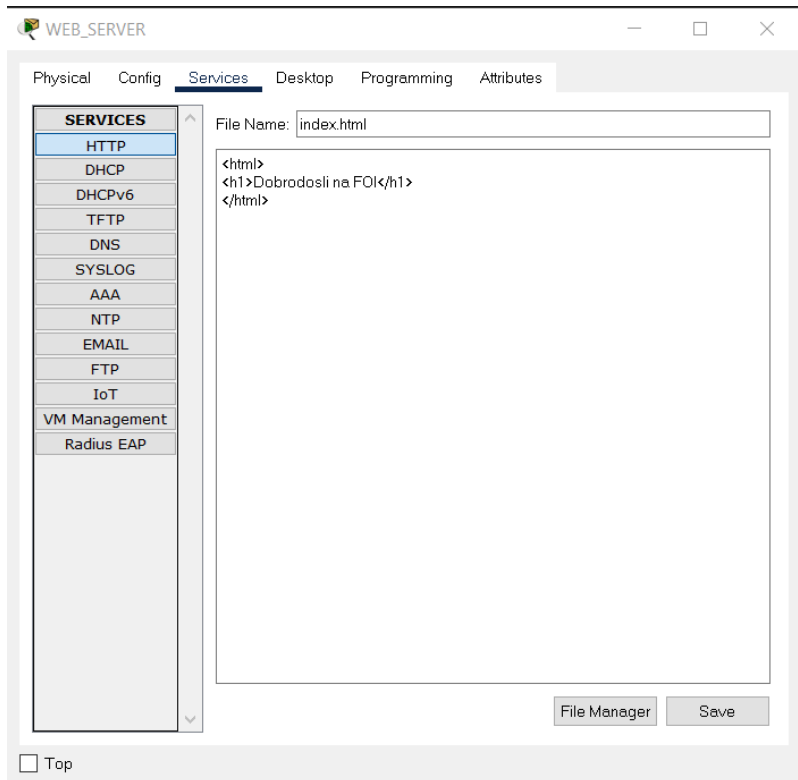

Slika 23: Uređivanje stranice na WEB serveru [Autorski rad]

<span id="page-32-1"></span>Korisnik na svom osobnog računala koristi se WEB serverom preko Web preglednika koji se nalazi na "Desktop", te unosom IP adrese WEB poslužitelja u URL. Pošto u mreži postoji i DNS server moguće je pozvati stranicu WEB poslužitelja pomoću nazivam koji je postavljen na DNS serveru (slika 29).

#### <span id="page-32-0"></span>**4.4.4.4. EMAIL server**

EMAIL server je poslužitelj elektroničke pošte koji omogućuje korisnicima razgovaranje pomoću elektroničke pošte . Postoji mogućnost korištenja (engl. *Simple Mail Transfer Protocol*-SMTP) standardnog protokol za slanje e-mail poruka putem interneta i Post Office (engl. *Protocol version 3*-POP3) standardnog mail protokol koji se koristi za primanje e-mail poruka sa udaljenog servera na e-mail klijent na računalo. POP3 omogućava da kompletno preuzmete e-mail poruke na Vaše računalo i čitate ih i kada ste offline. Kada koristite POP3, vi zapravo preuzimate mailove sa servera (gdje su oni pohranjeni prije vašeg preuzimanja) i pohranjujete ih na disk vašeg računala, uz pomoć nekog e-mail klijenta[17].

Za konfiguracija EMAIL servisa potrebno je uključiti oba servisa. Potrebno je postaviti naziv domene kojom će se služiti server, te unijeti nazive korisnika i njihove lozinke (slika 24).

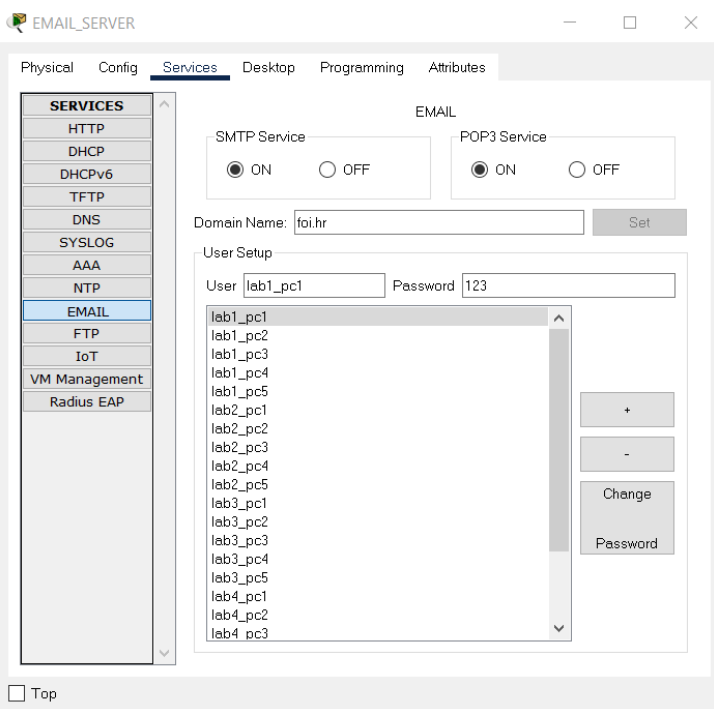

Slika 24: Postavljanje EMAIL servisa [Autorski rad]

<span id="page-33-0"></span>Da bi računala mogla komunicirati putem email-a potrebno je na svakom računalu napraviti konfiguraciju za email, koja se nalazi na "Desktop" u prozoru email (slika 25). Za konfiguraciju email-a na računalu potrebno je unijeti ime korisnika, željenu email adresu koja koristi postavljenu domenu (npr. lab1\_pc2@foi.hr), informacije o email serveru ( IP adresu dolaznog i odlaznog mail servera), registracijske informacije naziv korisnika i lozinku.

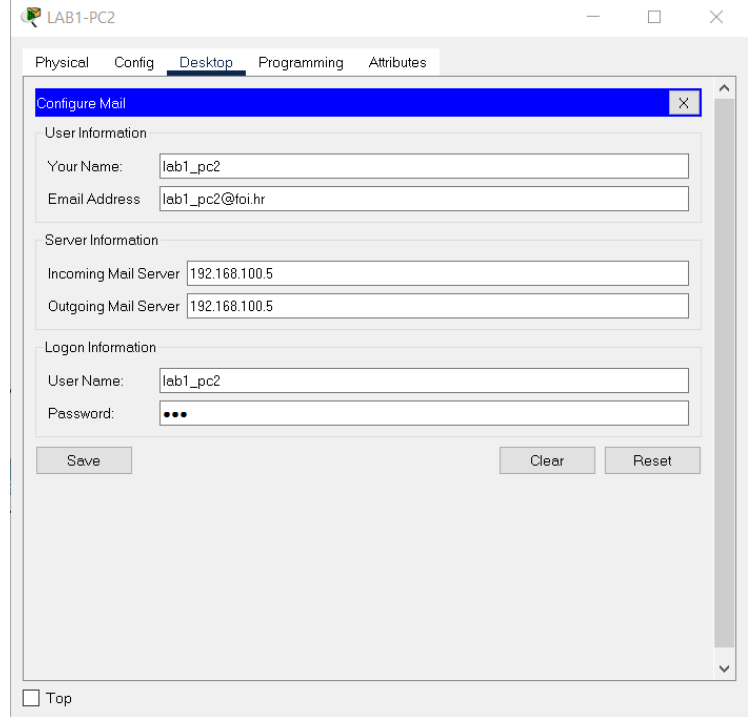

<span id="page-33-1"></span>Slika 25: Konfiguracija email-a na računalu [Autorski rad]

Nakon konfiguracije email-a na svima računalima moguće je ostvariti komunikaciju između računala.

## <span id="page-34-0"></span>**4.5. Testiranje rada mreže**

Nakon postavljanja i konfiguracije kompletne mreže potrebno ju je i testirati. Kroz testiranje je potrebno vidjeti funkcionalnost mreže, te vidjeti kako sve funkcionira. Za početak je potrebno odrediti sve što smo postavili i što želimo testirati.

Redoslijed testiranja:

- Povezanost uređaju
- Korištenje WEB servera
- Korištenje EMAIL servera

Povezanost uređaja moguće je testirati na više načina . Prvi način u simulacijskom načinu rada (Simulation mode) poslati UDP paket sa jednog uređaja na drugi , korištenjem naredbenog redak (eng. Command Prompt) i naredbe "ping" (tzv. Pinganje), te pinganjem sa usmjerivača na neki od računala.

Uspješno je odrađeno testiranje u simulacijskom načinu (slika 26) . Paket je uspješno poslan sa računala LAB1 PC1 koje se nalazi u laboratoriju LAB1 do printera RAC1 PRINT1 koji se nalazi u računovodstvu RAC1. Na svakom čvorištu, paket šalje ICMP poruke koje se prate u simulacijskom panelu (engl. *Simulation panel*). Kad paket stigne na željenu lokaciju, vraća se nazad na početnu lokaciju sa koje je poslan. Ako paket uspješno dođe do odredišta, na ishodištu se pojavljuje zelena kvačica. Ispod simulacijskog panela nalazi se prozor u kojem se prikazuje status paketa. Ukoliko je paket uspješno poslan, status sučelja biti će "*successfull*". A ako bude neuspješan status sučelja biti će "*failed*".

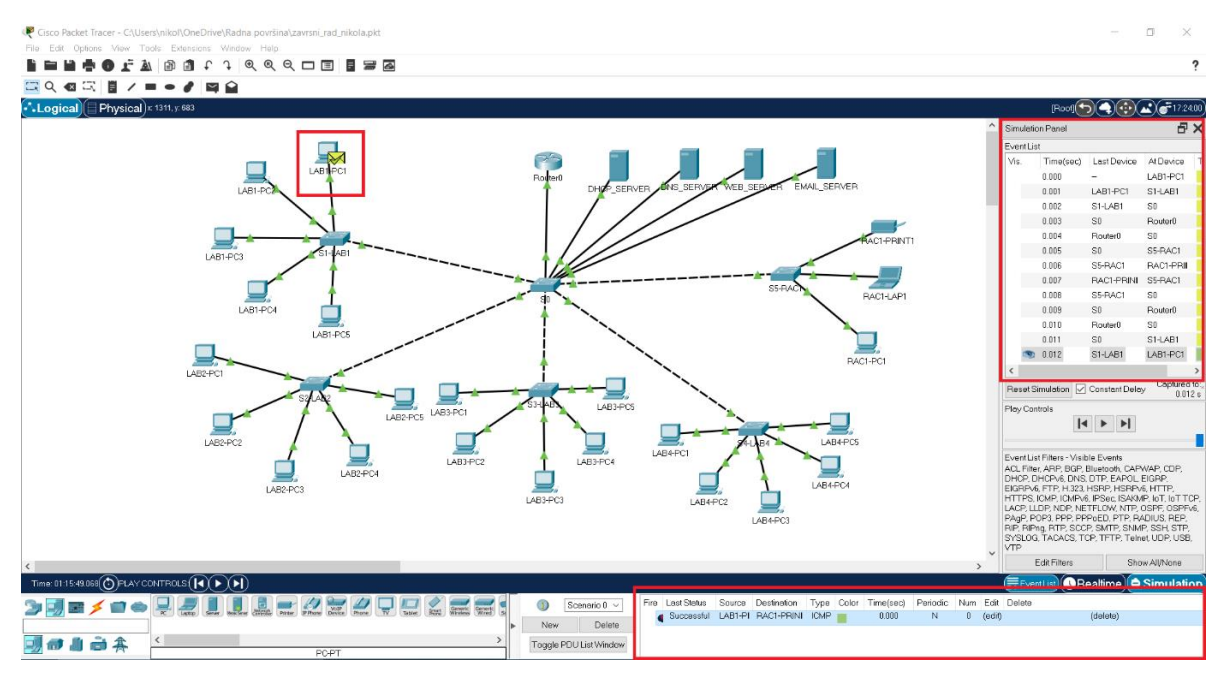

Slika 26: Testiranje u simulacijskom načinu rada [Autorski rad]

<span id="page-35-0"></span>Drugi način testiranja koji je korišten je takozvano "pinganje". Potrebno je u "Command *Prompt*-u" računala poslati naredbu "ping" na drugo računalo. Prilikom prvog slanja paket će biti izgubljen, ali svakim sljedećim slanjem svi paketi stignu na odredište (slika 27).

<span id="page-35-1"></span>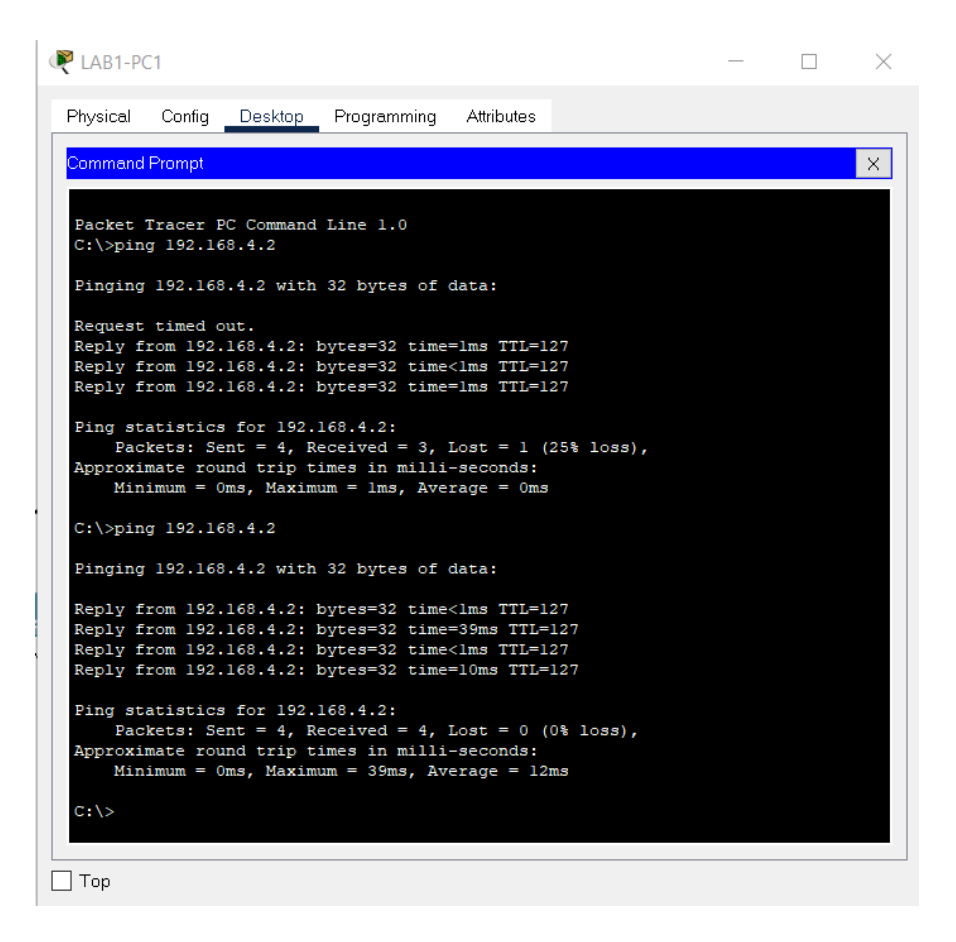

Slika 27: Testiranje pomoću "pinganja" [Autorski rad]

I posljednje testiranje računala koje je napravljeno je ono sa usmjerivača na računalo. Upisivanjem naredbe ping u tekstualno sučelje (CLI) usmjerivača, te unošenje IP adrese računala i koliko poruka želimo poslati ( u ovom slučaju pedeset). Prikazano (slika 28) je 100% uspješnost slanja paketa uz maksimalno kašnjenje od četrnaest milisekundi.

| IOS Command Line Interface                                                |      |       |  |
|---------------------------------------------------------------------------|------|-------|--|
|                                                                           |      |       |  |
| Router>enable                                                             |      |       |  |
| Router#ping                                                               |      |       |  |
| Protocol [ip]:                                                            |      |       |  |
| Target IP address: 192.168.1.5                                            |      |       |  |
| Repeat count [5]: 50                                                      |      |       |  |
| Datagram size [100]:                                                      |      |       |  |
| Timeout in seconds [2]:                                                   |      |       |  |
| Extended commands [n]:                                                    |      |       |  |
| Sweep range of sizes [n]:                                                 |      |       |  |
| Type escape sequence to abort.                                            |      |       |  |
| Sending 50, 100-byte ICMP Echos to 192.168.1.5, timeout is 2 seconds:     |      |       |  |
|                                                                           |      |       |  |
| Success rate is 100 percent (50/50), round-trip $min/avg/max = 0/0/14$ ms |      |       |  |
| Router#                                                                   |      |       |  |
| Router#                                                                   |      |       |  |
| Router#                                                                   |      |       |  |
| Router#                                                                   |      |       |  |
| Router#                                                                   |      |       |  |
| Router#                                                                   |      |       |  |
| Router#                                                                   |      |       |  |
| Router#                                                                   |      |       |  |
| Router#                                                                   |      |       |  |
| Router#                                                                   |      |       |  |
| Router#                                                                   |      |       |  |
| Router#                                                                   |      |       |  |
| Router#                                                                   |      |       |  |
| Router#                                                                   |      |       |  |
| Router#                                                                   |      |       |  |
| Router#                                                                   |      |       |  |
| Router#                                                                   |      |       |  |
| Router#                                                                   |      |       |  |
| Router#                                                                   |      |       |  |
| Router#                                                                   |      |       |  |
| Router#                                                                   |      |       |  |
| Router#                                                                   |      |       |  |
| Router#                                                                   |      |       |  |
| Router#                                                                   |      |       |  |
| Router#                                                                   |      |       |  |
| Router#                                                                   |      |       |  |
| Ctrl+F6 to exit CLI focus                                                 |      |       |  |
|                                                                           | Copy | Paste |  |

Slika 28: Testiranje pomoću "pinganja" preko usmjerivača [Autorski rad]

<span id="page-36-0"></span>Sva testiranja za računala prošla su pozitivno stoga možemo reći kako mreža funkcionira i da su sva računala umrežena.

Završeno je testiranje računala i sada treba testirati rad WEB servera. Rad WEB servera provjerava se u web pregledniku (Web Browser) koje se nalazi na "Desktop-u" računala. U URL web preglednika potrebno je upisati IP adresu WEB servera ili naziv poveznice koja zamjenjuje IP adresu koja je postavljena na DNS serveru. Tako da ustvari u isto vrijeme se testira i WEB server i DNS server. Upisom poveznice www.foi.hr u URL prikazala se željena stranica (slika 29), što znači da je testiranje uspješno provedeno.

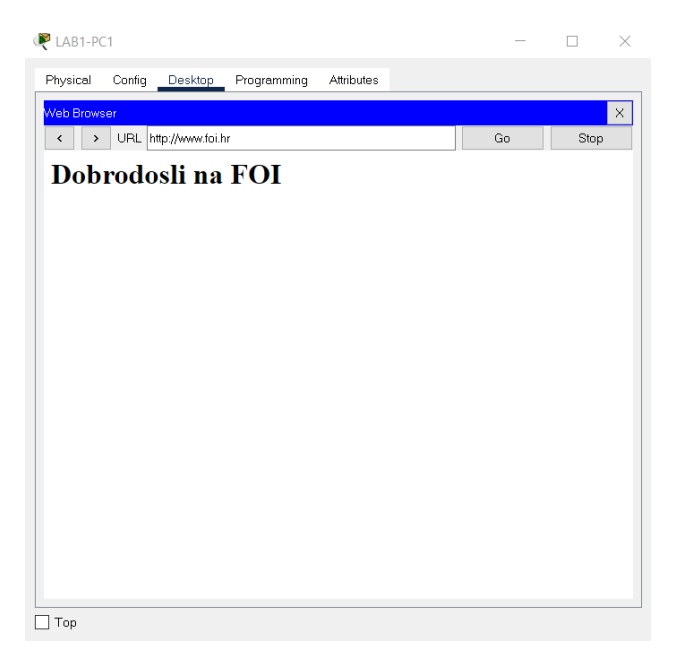

Slika 29: Testiranje WEB servera [Autorski rad]

<span id="page-37-0"></span>Za kraj je još preostalo testirati rad EMAIL servera. Ponovno je potrebno koristiti jedno od računala i na radnoj površini otvoriti prozor Email. Upišemo kome želimo poslati email, te tekst i naslov poruke. Kada je poruka poslana trebala bi biti u pretincu primljenih poruka (engl. *Receive*) računala na koje je poslano. Poruka je uspješno stigla (slika 30) , tako da je i posljednje testiranje uspješno odrađeno.

| Physical                 | Config                       | Desktop | Programming | Attributes |        |                        |          |
|--------------------------|------------------------------|---------|-------------|------------|--------|------------------------|----------|
| <b>MAIL BROWSER</b>      |                              |         |             |            |        |                        | $\times$ |
| Mails                    |                              |         |             |            |        |                        |          |
|                          | Compose                      | Reply   |             | Receive    | Delete | Configure Mail         |          |
|                          | From                         |         |             | Subject    |        | Received               |          |
| $\mathbf{1}$             | lab2_pc1@foi.hr              |         | Proba       |            |        | ned kol 8 202121:21:52 |          |
|                          |                              |         |             |            |        |                        |          |
|                          |                              |         |             |            |        |                        |          |
|                          |                              |         |             |            |        |                        |          |
|                          |                              |         |             |            |        |                        |          |
|                          |                              |         |             |            |        |                        |          |
| $\overline{\phantom{a}}$ |                              |         |             |            |        |                        | $\,$     |
|                          |                              |         |             |            |        |                        |          |
| Proba                    |                              |         |             |            |        |                        |          |
| lab2_pc1@foi.hr          | Sent: ned kol 8 202121:21:52 |         |             |            |        |                        |          |
| Probni mail              |                              |         |             |            |        |                        |          |
|                          |                              |         |             |            |        |                        |          |
|                          |                              |         |             |            |        |                        |          |
|                          |                              |         |             |            |        |                        |          |
|                          |                              |         |             |            |        |                        |          |

Slika 30: Testiranje EMAIL servera [Autorski rad]

<span id="page-37-1"></span>Mreža savršeno funkcionira sva računala u svim prostorijama su umrežena u lokalnu mrežu, Svaki server odrađuje svoj dio za koji je namijenjen.

# <span id="page-38-0"></span>**5. Zaključak**

Kroz rad smo prošli najvažnije o računalnim mrežama, prema čemu se mogu dijeliti i kakve vrste postoje. Detaljnije je opisana lokalna mreža koja je korištena za dizajniranje računalne mreže edukacijske institucije, te mrežni uređaji koji su potrebni za funkcionalnost mreže.

Tema završnog rada je dizajniranje računalne mreže edukacijske institucije tako da je najveći dio rada posvećen samoj izvedbi.

Za potrebe rada korišten je program Cisco Packet Tracer u kojem je napravljena simulacija edukacijske institucije. Zbog preglednosti korištena je manja edukacijska institucija. Tako da je korišteno pet preklopnika, jedan glavni odnosno središnji preklopnik, jedan usmjerivač i dvadeset i tri različita uređaja krajnjih korisnika, te čak četiri različita servera koji sadrže po jedan servis.

Kako bi mreža funkcionirala potrebno je bilo postaviti odgovarajuće mrežne uređaje i uređaje krajnjih korisnika tako da budu raspoređeni prema potrebama i prostorijama u kojima će se koristiti. Nakon postavljanja i povezivanja svih uređaja u mreži došli smo do najbitnijeg dijela rada, a to je konfigurirati sve uređaje kako bi oni bili međusobno kompatibilni i kako bi mreža mogla funkcionirati.

Na kraju su izvršena različita testiranja rada mreže. Napravljena su testiranja povezanosti uređaja, te funkcionalnog rada svih servera. Testiranja su prošla u najboljem redu što znači da je uspješno odrađena tema završnog rada.

# <span id="page-39-0"></span>**Popis literature**

[1] Computer Networks, fifth edition – Andrw S. Tanenbaum, David J. Wetherall, Pearson

Education .Inc, 2011 (22.08.2021.)

[2] CarNET, Toni Pralas, https://sysportal.carnet.hr/node/342 (22.08.2021.)

[3] Krešimir Jurić, diplomski rad,) (22.08.2021.)

[4] Microsoft Word - skripta-2006-2007-dodatak.doc (unist.hr) (23.08.2021)

[5]David Hemmenidinger ,https://www.britannica.com/technology/local-area-network ( (23.08.2021)

[6]http://www.efos.unios.hr/informatika/wp-content/uploads/sites/202/2013/04/ Komunikacije i mreze-nova.pdf (23.08.2021)

[7]https://www.sciencedirect.com/topics/computer-science/network-interface-card (23.08.2021)

[8]https://www.links.hr/hr/mrezna-kartica-pci-e-tp-link-tg-3468-10-100-1000mbps-za-zicnumrezu-053503066 (20.08.2021)

[9]https://informatika.buzdo.com/s846-internet-mrezni-uredjaji.htm (23.08.2021)

[10]https://www.nabava.net/switchevi/d-link-dgs-1024d-switch-cijena-24x-rack-mountable-534591 (20.08.2021)

[11]https://www.watelectronics.com/network-devices-types-working/ (23.08.2021)

[12]https://www.instar-informatika.hr/tp-link-tl-wr940n-bezicni-usmjerivac-router-300mbps-24ghz-80211ngb-1xwan-4xlan-3x-fiksne-antene/TL-WR940N-Lost/product/ (20.08.2021)

[13]Mujarić, E., Prijenosni mediji, https://sysportal.carnet.hr/node/674 (27.08.2021)

[14]https://www.hgshop.hr/mrezni-kabel-sbox-utp-cat5e-30m-sivi/proizvod/261756 (20.08.2021)

[15]http://mreze.layer-x.com/s030400-0.html (27.08.2021)

[16]https://www.avalon.hr/blog/2011/12/20/kako-radi-dns-i-zasto-je-toliko-vazan (18.08.2021)

[17]https://wmd.hosting/upute/%C5%A1to-je-pop3-imap-i-smtp (18.08.2021)

# <span id="page-41-0"></span>Popis slika

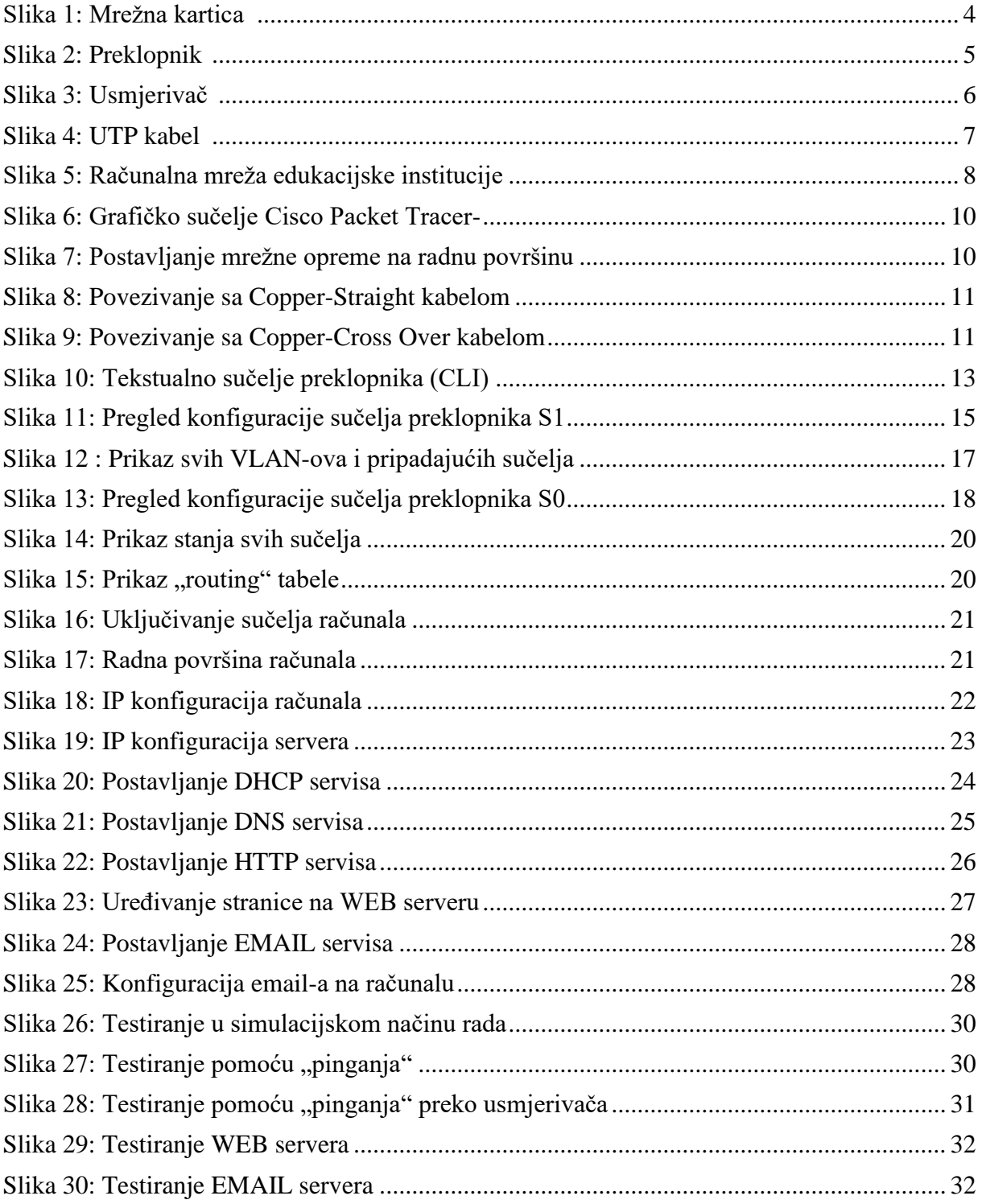

# <span id="page-42-0"></span>**Popis tablica**

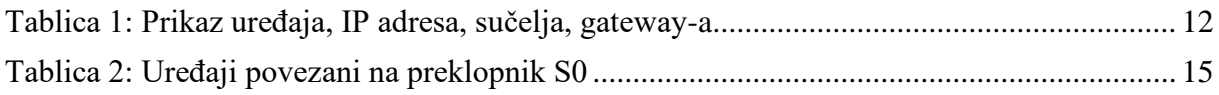

# <span id="page-43-0"></span>**Prilozi (1, 2, …)**

Switch>enable Switch#configure terminal Switch(config)#vlan 10 Switch(config-vlan)#name LAB1 Switch(config-vlan)#exit Switch(config)#interface range fastEthernet 0/1-10 Switch(config-if-range)#switchport mode access Switch(config-if-range)#switchport access vlan 10 Switch(config-if-range)#exit Switch(config)#do write

Switch>enable Switch#configure terminal Switch(config)#vlan 10 Switch(config-vlan)#name LAB1 Switch(config-vlan)#exit Switch(config)#vlan 20 Switch(config-vlan)#name LAB2 Switch(config-vlan)#exit Switch(config)#vlan 30 Switch(config-vlan)#name LAB3 Switch(config-vlan)#exit Switch(config)#vlan 40 Switch(config-vlan)#name LAB4 Switch(config-vlan)#exit Switch(config)#vlan 50 Switch(config-vlan)#name RAC1 Switch(config-vlan)#exit Switch(config)#vlan 100 Switch(config-vlan)#name ADMIN Switch(config-vlan)#exit Switch(config)#interface fastEthernet 0/1 Switch(config-if)#switchport mode trunk Switch(config-if)#exit Switch(config)#interface range fastEthernet 0/2-5 Switch(config-if-range)#switchport mode access Switch(config-if-range)#switchport access vlan 100 Switch(config-if-range)#exit

Switch(config-if)#interface fastEthernet0/6 Switch(config-if)#switchport mode access Switch(config-if)#switchport access vlan 10 Switch(config-if)#exit Switch(config)#interface fastEthernet0/7 Switch(config-if)#switchport mode access Switch(config-if)#switchport access vlan 20 Switch(config-if)#exit Switch(config)#interface fastEthernet0/8 Switch(config-if)#switchport mode access Switch(config-if)#switchport access vlan 30 Switch(config-if)#exit Switch(config)#interface fastEthernet0/9 Switch(config-if)#switchport mode access Switch(config-if)#switchport access vlan 40 Switch(config-if)#exit Switch(config)#interface fastEthernet0/10 Switch(config-if)#switchport mode access Switch(config-if)#switchport access vlan 50 Switch(config-if)#exit Switch(config)#do write

#### Router>enable

Router#configure terminal Router(config)#interface fastEthernet 0/0 Router(config-if)#no shutdown Router(config-if)#exit Router(config)#interface fastEthernet 0/0.1 Router(config-subif)#encapsulation dot1Q 10 Router(config-subif)#ip address 192.168.1.1 255.255.255.0 Router(config-subif)#no shutdown Router(config-subif)#exit Router(config)#interface fastEthernet 0/0.2 Router(config-subif)#encapsulation dot1Q 20 Router(config-subif)#ip address 192.168.2.1 255.255.255.0 Router(config-subif)#no shutdown Router(config-subif)#exit Router(config-subif)#interface fastEthernet 0/0.3 Router(config-subif)#encapsulation dot1Q 30 Router(config-subif)#ip address 192.168.3.1 255.255.255.0 Router(config-subif)#no shutdown

Router(config-subif)#exit Router(config)#interface fastEthernet 0/0.4 Router(config-subif)#encapsulation dot1Q 40 Router(config-subif)#ip address 192.168.4.1 255.255.255.0 Router(config-subif)#no shutdown Router(config-subif)#exit Router(config)#interface fastEthernet 0/0.5 Router(config-subif)#encapsulation dot1Q 50 Router(config-subif)#ip address 192.168.5.1 255.255.255.0 Router(config-subif)#no shutdown Router(config-subif)#exit Router(config)#interface fastEthernet 0/0.11 Router(config-subif)#encapsulation dot1Q 100 Router(config-subif)#ip address 192.168.100.1 255.255.255.0 Router(config-subif)#no shutdown Router(config-subif)#exit Router(config)#exit Router#copy run start

Router#configure terminal Router(config)#interface fastEthernet 0/0.1 Router(config-subif)#ip helper-address 192.168.100.2 Router(config-subif)#exit Router(config)#interface fastEthernet 0/0.2 Router(config-subif)#ip helper-address 192.168.100.2 Router(config-subif)#exit Router(config)#interface fastEthernet 0/0.3 Router(config-subif)#ip helper-address 192.168.100.2 Router(config-subif)#exit Router(config)#interface fastEthernet 0/0.4 Router(config-subif)#ip helper-address 192.168.100.2 Router(config-subif)#exit Router(config)#interface fastEthernet 0/0.5 Router(config-subif)#ip helper-address 192.168.100.2 Router(config-subif)#exit